## **BAB V**

## **IMPLEMENTASI DAN PENGUJIAN SISTEM**

## **5.1 HASIL IMPLEMENTASI**

Implementasi program merupakan hasil dari rancangan yang sebelumnya dibuat atau proses menterjemahkan rancangan menjadi hasil tampilan yang dapat difungsikan menggunakan bahasa perograman PHP dan DBMS MySQL. Adapun implementasi program untuk Sistem informasi Perpustakaan pada SMP N 1 Atap Petaling Jambi yang dapat dijabarkan, yaitu :

#### **5.1.1 Implementasi Tampilan Output**

Pada sistem ini terdapat beberapa *output* yang akan dihasilkan sesuai dengan data yang telah di *input*.

1. Tampilan Laporan Anggota

Tampilan Laporan Anggota ini digunakan sebagai informasi agar admin dapat mencetak Tampilan Laporan Anggota secara keseluruhan. Adapun laporan Anggota dapat dilihat pada gambar berikut ini :

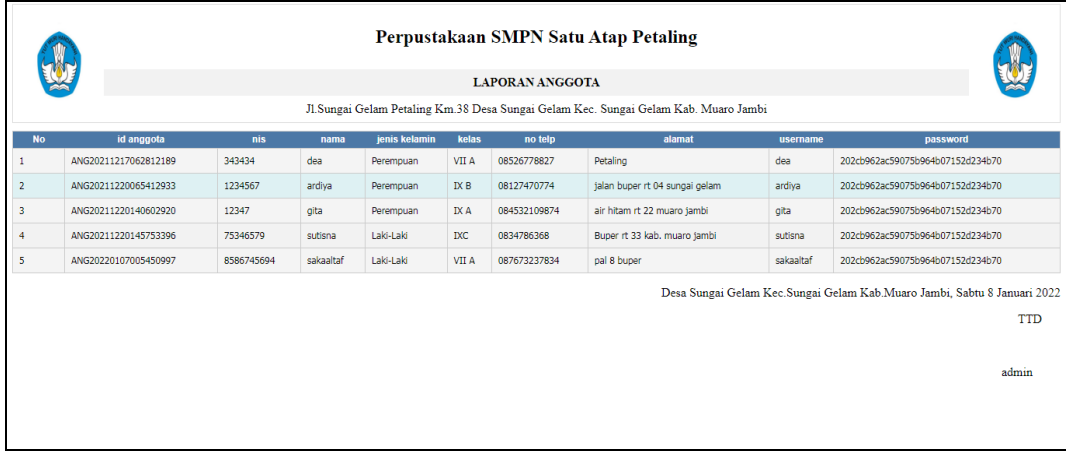

## **Gambar 5.1 Tampilan Laporan Anggota**

2. Tampilan Laporan Buku

Tampilan Laporan Buku ini digunakan sebagai informasi agar admin dapat mencetak Tampilan Laporan Buku secara keseluruhan. Adapun laporan Buku dapat dilihat pada gambar berikut ini :

|                | W                    |                      |             | Perpustakaan SMPN Satu Atap Petaling<br><b>LAPORAN BUKU</b>                         |              |                                                                            |       |                         |
|----------------|----------------------|----------------------|-------------|-------------------------------------------------------------------------------------|--------------|----------------------------------------------------------------------------|-------|-------------------------|
|                |                      |                      |             | Jl.Sungai Gelam Petaling Km.38 Desa Sungai Gelam Kec. Sungai Gelam Kab. Muaro Jambi |              |                                                                            |       |                         |
| <b>No</b>      | id buku              | id rak               | <b>Nama</b> | judul                                                                               | penulis      | penerbit                                                                   | tahun | stok                    |
|                | BUK20211217065908777 | RAK20211217065744944 | Rak c       | Sejarah Bahasa Indonesia                                                            | ir supratman | alex medi competindo                                                       | 2019  | 14                      |
| $\overline{2}$ | BUK20211220063930968 | RAK20201212085813771 | Rak a       | bahasa inggris                                                                      | ridwan       | granmedia                                                                  | 2019  | $\overline{\mathbf{3}}$ |
| 3              | BUK20211220142526919 | RAK20201212085813771 | Rak a       | IPA                                                                                 | Susilawati   | asokamedia                                                                 | 2017  | 78                      |
| 4              | BUK20211220143244449 | RAK20201221155754238 | Rak b       | bahasa inggris                                                                      | agustin      | meiko media                                                                | 2020  | 99                      |
|                |                      |                      |             |                                                                                     |              | Desa Sungai Gelam Kec. Sungai Gelam Kab. Muaro Jambi, Sabtu 8 Januari 2022 |       | <b>TTD</b>              |
|                |                      |                      |             |                                                                                     |              |                                                                            | admin |                         |

**Gambar 5.2 Tampilan Laporan Buku**

#### 3. Tampilan Laporan Peminjaman

Tampilan Laporan Peminjaman ini digunakan sebagai informasi agar Admin dapat mencetak Tampilan Laporan Peminjaman secara keseluruhan. Adapun laporan Peminjaman dapat dilihat pada gambar berikut ini :

|                | W                    |                      |             |                      | Perpustakaan SMPN Satu Atap Petaling<br><b>LAPORAN PEMINJAMAN</b>                   |                                                                            |                  |                    |              |
|----------------|----------------------|----------------------|-------------|----------------------|-------------------------------------------------------------------------------------|----------------------------------------------------------------------------|------------------|--------------------|--------------|
|                |                      |                      |             |                      | Jl.Sungai Gelam Petaling Km.38 Desa Sungai Gelam Kec. Sungai Gelam Kab. Muaro Jambi |                                                                            |                  |                    |              |
| <b>No</b>      | id peminjaman        | id anggota           | <b>Nama</b> | id petugas           | <b>Nama</b>                                                                         | tanggal pinjam                                                             | tanggal kembali  | status             | jumlah       |
|                | PEM20211217070550810 | ANG20211217062812189 | dea         | PET20201221155849417 | ramdan                                                                              | 17 Desember 2021                                                           | 24 Desember 2021 | Sudah Dikembalikan |              |
| $\overline{2}$ | PEM20211220072250585 | ANG20211220065412933 | ardiva      | PET20201221155849417 | ramdan                                                                              | 20 Desember 2021                                                           | 25 Desember 2021 | Sudah Dikembalikan |              |
| 3              | PEM20211220152526867 | ANG20211220150350333 |             | ID2020121104253381   | Teguh Jamal Iswahyudi                                                               | 20 Desember 2021                                                           | 25 Desember 2021 | Sudah Dikembalikan |              |
| 4              | PEM20220107011146538 | ANG20211220145753396 | sutisna     | ID202012110425322    | Ophelia Fitriani Agustina                                                           | 07 Januari 2022                                                            | 09 Januari 2022  | Belum Dikembalikan | $\mathbf{1}$ |
|                |                      |                      |             |                      |                                                                                     | Desa Sungai Gelam Kec. Sungai Gelam Kab. Muaro Jambi, Sabtu 8 Januari 2022 |                  |                    |              |
|                |                      |                      |             |                      |                                                                                     |                                                                            |                  |                    | <b>TTD</b>   |
|                |                      |                      |             |                      |                                                                                     |                                                                            |                  |                    |              |
|                |                      |                      |             |                      |                                                                                     |                                                                            |                  |                    | admin        |
|                |                      |                      |             |                      |                                                                                     |                                                                            |                  |                    |              |
|                |                      |                      |             |                      |                                                                                     |                                                                            |                  |                    |              |

**Gambar 5.3 Tampilan Laporan Peminjaman**

4. Tampilan Data Pengembalian

Tampilan Laporan Pengembalian ini digunakan sebagai informasi agar admin dapat mencetak Tampilan Laporan Pengembalian secara keseluruhan. Adapun laporan Pengembalian dapat dilihat pada gambar berikut ini :

|                |                      |                      |                       | Perpustakaan SMPN Satu Atap Petaling<br><b>LAPORAN PENGEMBALIAN</b> |             | Jl.Sungai Gelam Petaling Km.38 Desa Sungai Gelam Kec. Sungai Gelam Kab. Muaro Jambi |                                                                            |                  |                |
|----------------|----------------------|----------------------|-----------------------|---------------------------------------------------------------------|-------------|-------------------------------------------------------------------------------------|----------------------------------------------------------------------------|------------------|----------------|
| <b>No</b>      | id pengembalian      | id peminjaman        | <b>Tanggal Pinjam</b> | id anggota                                                          | <b>Nama</b> | id petugas                                                                          | Nama                                                                       | tanggal          | denda          |
|                | PEN20211220073227431 | PEM20211217070550810 | 2021-12-17            | ANG20211217062812189                                                | dea         | PET20201221155849417                                                                | ramdan                                                                     | 25 Desember 2021 | $\bullet$      |
| $\overline{2}$ | PEN20211220073326279 | PEM20211220072250585 | 2021-12-20            | ANG20211220065412933                                                | ardiya      | PET20201221155849417                                                                | ramdan                                                                     | 25 Desember 2021 | $\bullet$      |
| 3              | PEN20211220155028999 | PEM20211220152526867 | 2021-12-20            | ANG20211220150350333                                                |             | PET20201221155849417                                                                | ramdan                                                                     | 25 Desember 2021 | $\bullet$      |
|                | PEN20220107011235928 | PEM20211217070550810 | 2021-12-17            | ANG20220107005450997                                                | sakaaltaf   | ID2020121104253381                                                                  | Teguh Jamal Iswahvudi                                                      | 08 Januari 2022  | $\overline{0}$ |
|                |                      |                      |                       |                                                                     |             |                                                                                     | Desa Sungai Gelam Kec. Sungai Gelam Kab. Muaro Jambi, Sabtu 8 Januari 2022 |                  | <b>TTD</b>     |
|                |                      |                      |                       |                                                                     |             |                                                                                     |                                                                            |                  | admin          |

**Gambar 5.4 Tampilan Laporan Pengembalian**

## 5. Tampilan Laporan Detail Peminjaman

Tampilan Laporan Detail Peminjaman ini digunakan sebagai informasi agar admin dapat mencetak Tampilan Laporan Detail Peminjaman secara keseluruhan. Adapun laporan Detail Peminjaman dapat dilihat pada gambar berikut ini :

|                | <b>ANT</b>           |                      | Perpustakaan SMPN Satu Atap Petaling<br>LAPORAN DETAIL PEMINJAMAN |                                                                                     |                                                                            |            |
|----------------|----------------------|----------------------|-------------------------------------------------------------------|-------------------------------------------------------------------------------------|----------------------------------------------------------------------------|------------|
|                |                      |                      |                                                                   | Jl.Sungai Gelam Petaling Km.38 Desa Sungai Gelam Kec. Sungai Gelam Kab. Muaro Jambi |                                                                            |            |
| <b>No</b>      | id detail peminjaman | id peminjaman        | <b>Tanggal Pinjam</b>                                             | id buku                                                                             | Judul                                                                      | jumlah     |
|                | DET20211217070641109 | PEM20211217070550810 | 2021-12-17                                                        | BUK20211217065908777                                                                | Sejarah Bahasa Indonesia                                                   |            |
| $\overline{2}$ | DET20211220072346431 | PEM20211217070550810 | 2021-12-17                                                        | BUK20211217065908777                                                                | Sejarah Bahasa Indonesia                                                   |            |
| з              | DET20211220153114486 | PEM20211220152526867 | 2021-12-20                                                        | BUK20211220063930968                                                                | bahasa inggris                                                             |            |
| 4              | DET20220107011605125 | PEM20211217070550810 | 2021-12-17                                                        | BUK20211217065908777                                                                | Sejarah Bahasa Indonesia                                                   |            |
|                |                      |                      |                                                                   |                                                                                     | Desa Sungai Gelam Kec. Sungai Gelam Kab. Muaro Jambi, Sabtu 8 Januari 2022 |            |
|                |                      |                      |                                                                   |                                                                                     |                                                                            | <b>TTD</b> |
|                |                      |                      |                                                                   |                                                                                     |                                                                            |            |
|                |                      |                      |                                                                   |                                                                                     |                                                                            | admin      |
|                |                      |                      |                                                                   |                                                                                     |                                                                            |            |
|                |                      |                      |                                                                   |                                                                                     |                                                                            |            |

**Gambar 5.5 Tampilan Laporan Detail Peminjaman**

## **5.1.2 Implementasi Tampilan Input**

Pada sistem ini terdapat beberapa *Input* yang akan dihasilkan sesuai dengan rancangan yang telah dilakukan.

A. Implementasi Tampilan Input Khusus Admin

Tampilan input khusus Admin merupakan tampilan yang dihasilkan sesuai

dengan rancangan Admin sebelumnya.

1. Tampilan Form Login

Tampilan form input login digunakan pada saat pertama kali *user* menjalankan aplikasi, maka yang pertama kali akan tampil adalah Halaman Menu *login*. Pertama-tama *user* harus memasukan *Username* dan *Password* terlebih dahulu*.* Adapun tampilaan Halaman Menu *login* dapat dilihat pada gambar berikut ini

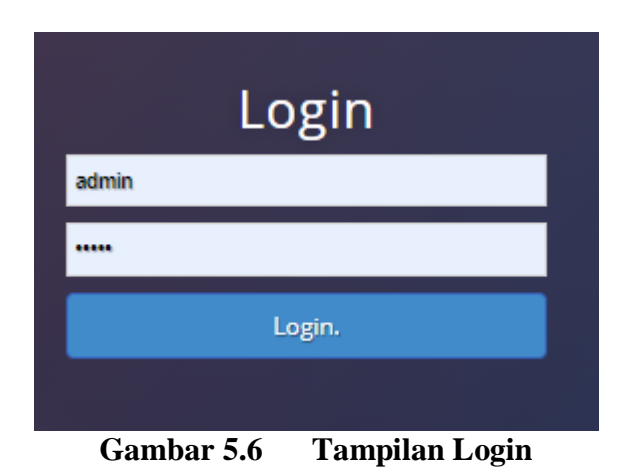

## 2. Tampilan Menu Utama

Tampilan Menu merupakan hasil dari rencana atau kerangka dasar yang telah penulis desain sebelumnya pada tahap ini menu telah diberi bahasa perograman sehingga dapat berfungsi, Dengan harapan menu ini telah sesuai dengan apa yang telah dirancang sebelumnya. Adapun tampilaan Halaman Menu utama dapat dilihat pada gambar berikut ini :

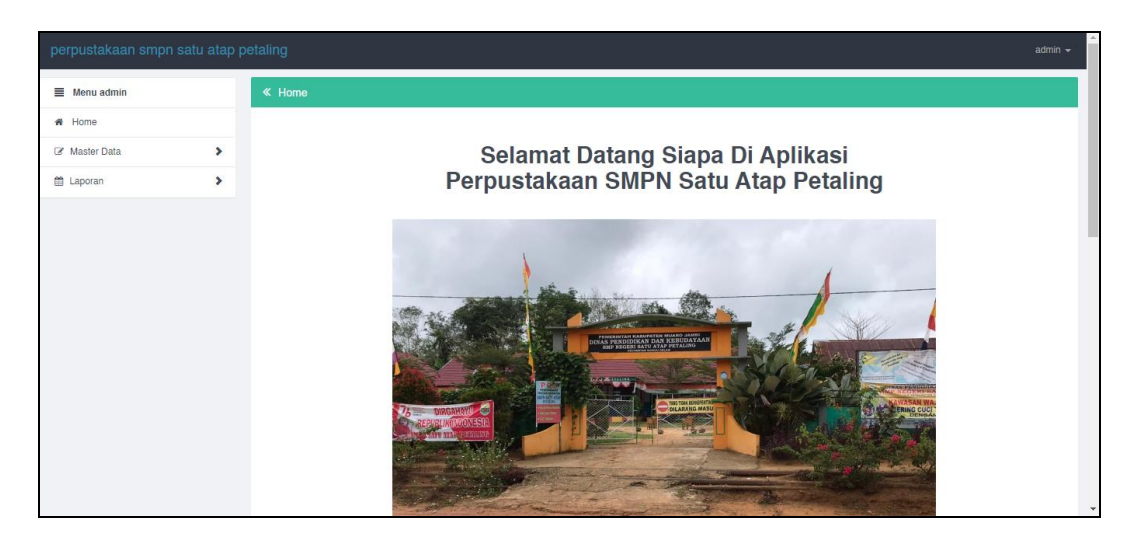

## **Gambar 5.7 Tampilan Input Form Menu Utama**

#### 3. Tampilan Menu Admin

Tampilan Menu Admin merupakan hasil dari rencana atau kerangka dasar yang telah penulis desain sebelumnya pada tahap ini menu telah diberi bahasa perograman sehingga dapat berfungsi, dengan tujuan agar rencana desain awal sesuai dengan program yang telah dibuat.

#### a). Tampilan Input Form Menu Admin

Tampilan input form menu Admin digunakan untuk mengintegrasikan semua fungsi-fungsi yang dibutuhkan untuk melakukan pengolahan atau menampilkan data Admin. Berikut merupakan Tampilan Admin :

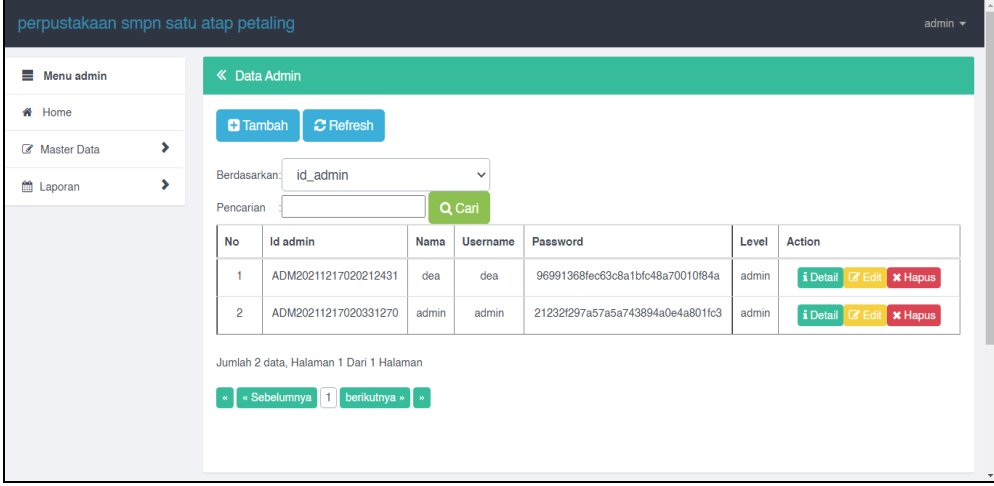

**Gambar 5.8 Tampilan Input Form Menu Admin** 

b). Tampilan Input Form Tambah Admin

Tampilan input form Tambah Admin digunakan untuk menambah data-data yang dibutuhkan untuk melakukan pengolahan atau menampilkan data Admin. Berikut merupakan Tampilan Admin :

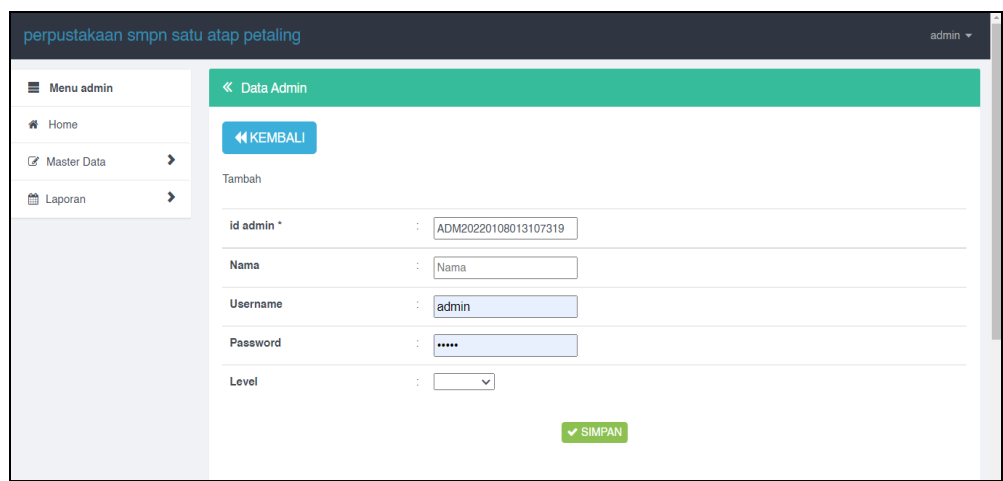

**Gambar 5.9 Tampilan Input Form Tambah Admin**

c). Tampilan Input Form Edit Admin

Tampilan input form Edit Admin digunakan untuk memodifikasi data-data yang dibutuhkan untuk melakukan pengolahan atau menampilkan data Admin. Berikut merupakan Tampilan Admin :

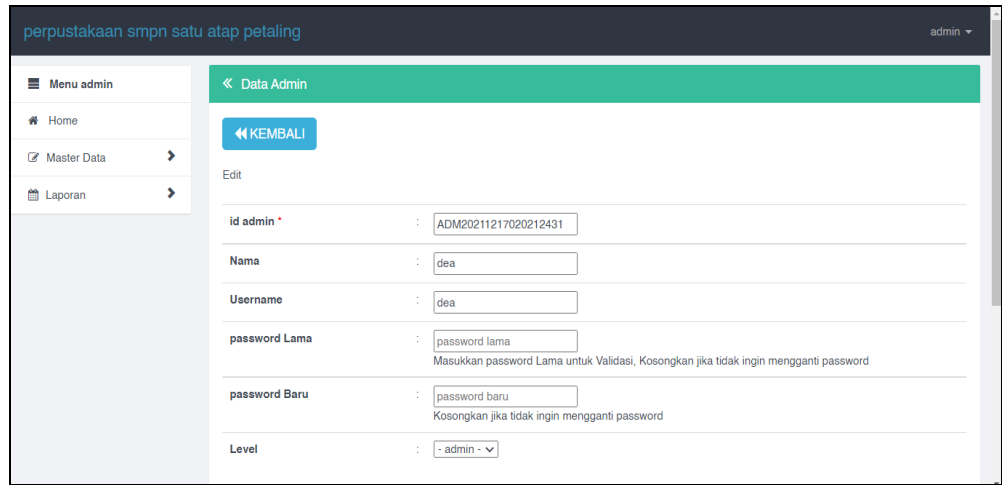

**Gambar 5.10 Tampilan Input Form Edit Admin**

#### 4. Tampilan Menu Anggota

Tampilan Menu Anggota merupakan hasil dari rencana atau kerangka dasar yang telah penulis desain sebelumnya pada tahap ini menu telah diberi bahasa perograman sehingga dapat berfungsi, dengan tujuan agar rencana desain awal sesuai dengan program yang telah dibuat.

#### d). Tampilan Input Form Menu Anggota

Tampilan input form menu Anggota digunakan untuk mengintegrasikan semua fungsi-fungsi yang dibutuhkan untuk melakukan pengolahan atau menampilkan data Anggota. Berikut merupakan Tampilan Anggota :

| # Home<br><b>C</b> Refresh<br><b>D</b> Tambah<br>×.<br>Z Master Data<br>Berdasarkan: id anggota<br>$\checkmark$<br>×<br>Laporan<br>Q Cari<br>Pencarian<br>No<br>Kelas<br>No telp<br>Nis<br>Jenis kelamin<br>Alamat<br>Password<br>Action<br>Id anggota<br>Nama<br>Username<br>ANG20211217062812189<br>343434<br>VIIA<br>06526778827<br>Petaling<br>202cb962ac59075b964b07152d234b70<br>dea<br>Perempuan<br>dea<br>i Detail<br><b>ZEdit</b><br>1234567<br><b>IXB</b><br>06127470774<br>202cb962ac59075b964b07152d234b70<br>$\overline{2}$<br>ANG20211220065412933<br>jalan buper rt 04 sungai gelam<br>ardiya<br>Perempuan<br>ardiya<br>i Detail<br>Z Edi<br><b>IXA</b><br>12347<br>084532109874<br>$\mathbf{3}$<br>ANG20211220140602920<br>air hitam rt 22 muaro jambi<br>202cb962ac59075b964b07152d234b70<br>gita<br>Perempuan<br>gita<br>i Detail<br><b>ZEdi</b><br>75346579<br>Laki-Laki<br><b>IXC</b><br>0834786368<br>ANG20211220145753396<br>Buper rt 33 kab. muaro jambi<br>202cb962ac59075b964b07152d234b70<br>sutisna<br>4<br>sutisna<br>i Detail<br><b>ZEdi</b> | Menu admin | « Data Anggota |  |  |  |  |                |
|----------------------------------------------------------------------------------------------------|------------|----------------|--|--|--|--|----------------|
|                                                                                                    |            |                |  |  |  |  |                |
|                                                                                                    |            |                |  |  |  |  |                |
|                                                                                                    |            |                |  |  |  |  |                |
|                                                                                                    |            |                |  |  |  |  |                |
|                                                                                                    |            |                |  |  |  |  | <b>X</b> Hapus |
|                                                                                                    |            |                |  |  |  |  | <b>x</b> Hapus |
|                                                                                                    |            |                |  |  |  |  | x Hapus        |
|                                                                                                    |            |                |  |  |  |  | <b>x</b> Hapus |
| Laki-Laki<br>-5<br>ANG20220107005450997<br>8586745694<br>VIIA<br>087673237834<br>sakaaltaf<br>pal 8 buper<br>202cb962ac59075b964b07152d234b70<br>sakaaltaf<br>i Detail <b>E</b> Edi                                                                                                    |            |                |  |  |  |  | <b>x</b> Hapus |

**Gambar 5.11 Tampilan Input Form Menu Anggota**

e). Tampilan Input Form Tambah Anggota

Tampilan input form Tambah Anggota digunakan untuk menambah datadata yang dibutuhkan untuk melakukan pengolahan atau menampilkan data Anggota. Berikut merupakan Tampilan Anggota :

| $\equiv$ Menu admin |   | « Data Anggota |                            |  |
|---------------------|---|----------------|----------------------------|--|
| # Home              |   | <b>KEMBALI</b> |                            |  |
| Master Data         | × | Tambah         |                            |  |
| <b>普 Laporan</b>    | ٠ |                |                            |  |
|                     |   | id anggota *   | ÷.<br>ANG20220108013211901 |  |
|                     |   | <b>Nis</b>     | ÷.<br>Nis                  |  |
|                     |   | Nama           | $\frac{1}{2}$ Nama         |  |
|                     |   | Jenis Kelamin  | $\checkmark$<br>÷          |  |
|                     |   | Kelas          | ÷.<br>Kelas                |  |
|                     |   | No Telp        | ÷.<br>No Telp              |  |
|                     |   | Alamat         | ÷                          |  |
|                     |   | Username       | ÷.<br>admin                |  |
|                     |   | Password       | ÷.<br>                     |  |

**Gambar 5.12 Tampilan Input Form Tambah Anggota**

f). Tampilan Input Form Edit Anggota

Tampilan input form Edit Anggota digunakan untuk memodifikasi data-data yang dibutuhkan untuk melakukan pengolahan atau menampilkan data Anggota. Berikut merupakan Tampilan Anggota :

| perpustakaan smpn satu atap petaling |                      | $admin -$                                                                                             | $\overline{a}$ |
|--------------------------------------|----------------------|----------------------------------------------------------------------------------------------------|----------------|
| Menu admin                           | « Data Anggota       |                                                                                                    |                |
| # Home                               | <b>KEMBALI</b>       |                                                                                                    |                |
| ×<br>Master Data                     | Edit                 |                                                                                                    |                |
| ٠<br><b>普 Laporan</b>                |                      |                                                                                                    |                |
|                                      | id anggota *<br>×    | ANG20211217062812189                                                                                  |                |
|                                      | <b>Nis</b><br>÷      | 343434                                                                                                |                |
|                                      | Nama<br>÷            | dea                                                                                                   |                |
|                                      | Jenis Kelamin        | $-$ Perempuan - $\vee$                                                                                |                |
|                                      | Kelas<br>×           | VIIA                                                                                                  |                |
|                                      | No Telp<br>×         | 08526778827                                                                                           |                |
|                                      | Alamat<br>÷,         | Petaling                                                                                              |                |
|                                      | <b>Username</b><br>÷ | dea                                                                                                   |                |
|                                      | password Lama<br>÷   | password lama<br>Masukkan password Lama untuk Validasi, Kosongkan jika tidak ingin mengganti password |                |
|                                      | password Baru<br>÷   | password baru<br>Kosongkan jika tidak ingin mengganti password<br>$-$                                 | $\overline{ }$ |

**Gambar 5.13 Tampilan Input Form Edit Anggota**

#### 5. Tampilan Menu Petugas

Tampilan Menu Petugas merupakan hasil dari rencana atau kerangka dasar yang telah penulis desain sebelumnya pada tahap ini menu telah diberi bahasa perograman sehingga dapat berfungsi, dengan tujuan agar rencana desain awal sesuai dengan program yang telah dibuat.

a). Tampilan Input Form Menu Petugas

Tampilan input form menu Petugas digunakan untuk mengintegrasikan semua fungsi-fungsi yang dibutuhkan untuk melakukan pengolahan atau menampilkan data Petugas. Berikut merupakan Tampilan Petugas :

| $\equiv$ Menu admin |    |                 | « Data Petugas                          |                           |               |           |               |                                                        |                                              |
|---------------------|----|-----------------|-----------------------------------------|---------------------------|---------------|-----------|---------------|--------------------------------------------------------|----------------------------------------------|
| # Home              |    | <b>D</b> Tambah | <b>C</b> Refresh                        |                           |               |           |               |                                                        |                                              |
| Master Data         | ×  |                 |                                         |                           |               |           |               |                                                        |                                              |
| <b>M</b> Laporan    | ×. | Berdasarkan:    | id petugas                              | $\checkmark$              |               |           |               |                                                        |                                              |
|                     |    | Pencarian       |                                         | Q Cari                    |               |           |               |                                                        |                                              |
|                     |    | <b>No</b>       | <b>Id petugas</b>                       | Nama                      | Jenis kelamin | Jabatan   | No telp       | Alamat                                                 | Action                                       |
|                     |    | $\mathbf{1}$    | ID202012110425322                       | Ophelia Fitriani Agustina | Perempuan     | rerum     |               | Kpg. Cikutra Barat No. 248, Tanjungbalai 94190, NTT    | <b>x</b> Hapus<br>i Detail<br><b>Z</b> Edit  |
|                     |    | $\overline{2}$  | ID2020121104253336                      | Praba Gunawan             | Perempuan     | pariatur  |               | Gg. Ekonomi No. 288, Bau-Bau 10066, Bali               | i Detail<br><b>X</b> Hapus<br><b>Z</b> Feit  |
|                     |    | $\overline{3}$  | ID2020121104253381                      | Teguh Jamal Iswahyudi     | Perempuan     | minus     |               | Jln. Basket No. 800, Palu 64806, Aceh                  | i Detail<br><b>x</b> Hapus<br><b>ZE</b> Foll |
|                     |    | 4               | ID2020121104253427                      | Hari Najmudin             |               | molestiae |               | Ds. Gedebage Selatan No. 175, Magelang 26944, Banten   | i Detail<br><b>x</b> Hapus<br>7 Fri          |
|                     |    | 5               | ID2020121104253616                      | Tomi Kardi Hutapea        | Perempuan     | sit       |               | Psr. Ters. Kiaracondong No. 569, Jayapura 30290, KalUt | <b>x</b> Hapus<br>i Detail                   |
|                     |    | 6               | PET20201221155849417                    | ramdan                    | Laki - Laki   | petugas   | 0852677921689 | jambi                                                  | i Detail <b>B</b> Edit <b>x</b> Hapus        |
|                     |    |                 | Jumlah 6 data, Halaman 1 Dari 1 Halaman |                           |               |           |               |                                                        |                                              |
|                     |    |                 |                                         |                           |               |           |               |                                                        |                                              |
|                     |    |                 | « Sebelumnya<br>berikutnya » »          |                           |               |           |               |                                                        |                                              |

**Gambar 5.14 Tampilan Input Form Menu Petugas**

b). Tampilan Input Form Tambah Petugas

Tampilan input form Tambah Petugas digunakan untuk menambah datadata yang dibutuhkan untuk melakukan pengolahan atau menampilkan data Petugas. Berikut merupakan Tampilan Petugas :

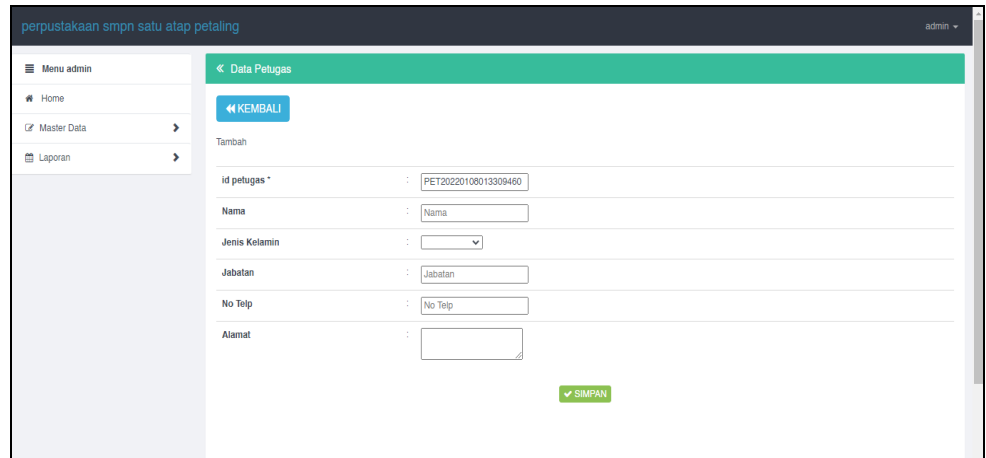

**Gambar 5.15 Tampilan Input Form Tambah Petugas**

c). Tampilan Input Form Edit Petugas

Tampilan input form Edit Petugas digunakan untuk memodifikasi data-data yang dibutuhkan untuk melakukan pengolahan atau menampilkan data Petugas. Berikut merupakan Tampilan Petugas :

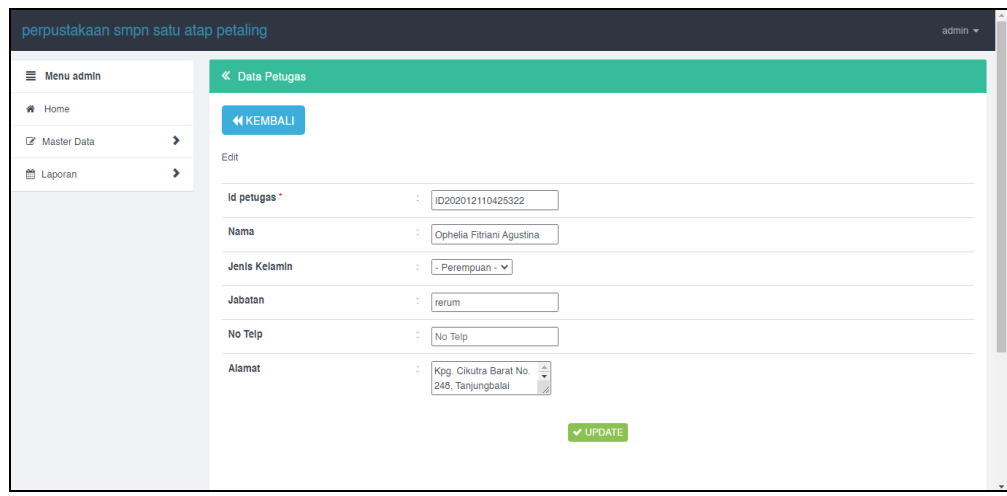

**Gambar 5.16 Tampilan Input Form Edit Petugas**

#### 6. Tampilan Menu Buku

Tampilan Menu Buku merupakan hasil dari rencana atau kerangka dasar yang telah penulis desain sebelumnya pada tahap ini menu telah diberi bahasa perograman sehingga dapat berfungsi, dengan tujuan agar rencana desain awal sesuai dengan program yang telah dibuat.

#### a). Tampilan Input Form Menu Buku

Tampilan input form menu Buku digunakan untuk mengintegrasikan semua fungsi-fungsi yang dibutuhkan untuk melakukan pengolahan atau menampilkan data Buku. Berikut merupakan Tampilan Buku :

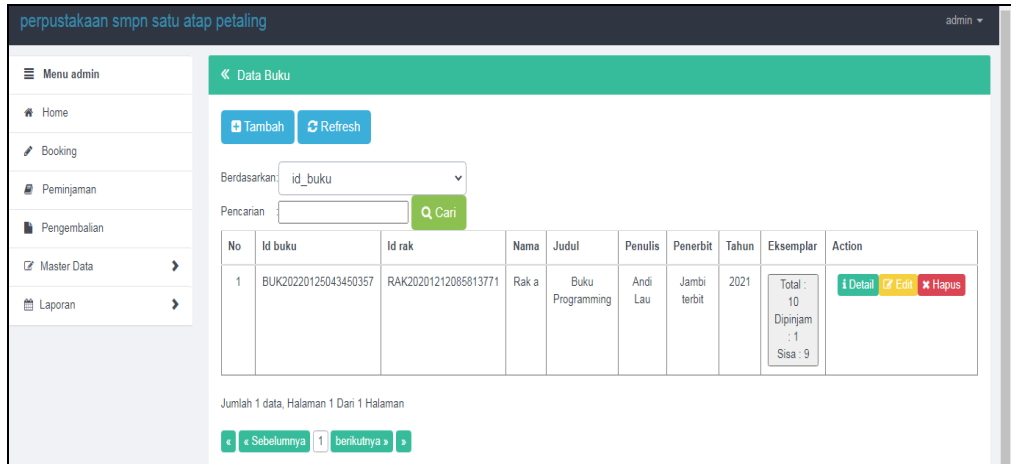

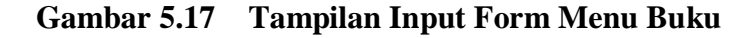

#### b). Tampilan Input Form Tambah Buku

Tampilan input form Tambah Buku digunakan untuk menambah data-data yang dibutuhkan untuk melakukan pengolahan atau menampilkan data Buku. Berikut merupakan Tampilan Buku :

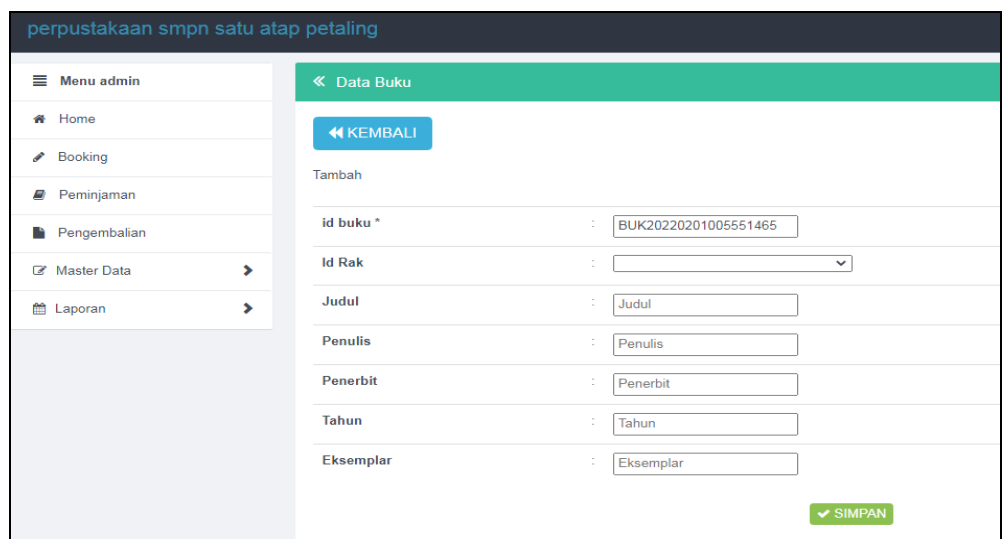

**Gambar 5.18 Tampilan Input Form Tambah Buku**

c). Tampilan Input Form Edit Buku

Tampilan input form Edit Buku digunakan untuk memodifikasi data-data yang dibutuhkan untuk melakukan pengolahan atau menampilkan data Buku. Berikut merupakan Tampilan Buku :

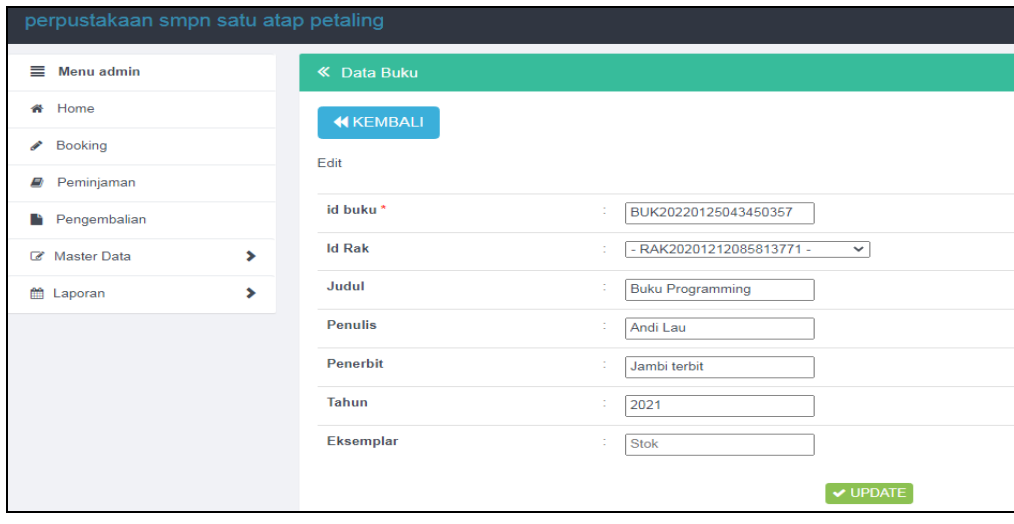

**Gambar 5.19 Tampilan Input Form Edit Buku**

#### 7. Tampilan Menu Rak

Tampilan Menu Rak merupakan hasil dari rencana atau kerangka dasar yang telah penulis desain sebelumnya pada tahap ini menu telah diberi bahasa perograman sehingga dapat berfungsi, dengan tujuan agar rencana desain awal sesuai dengan program yang telah dibuat.

a). Tampilan Input Form Menu Rak

Tampilan input form menu Rak digunakan untuk mengintegrasikan semua fungsi-fungsi yang dibutuhkan untuk melakukan pengolahan atau menampilkan data Rak. Berikut merupakan Tampilan Rak :

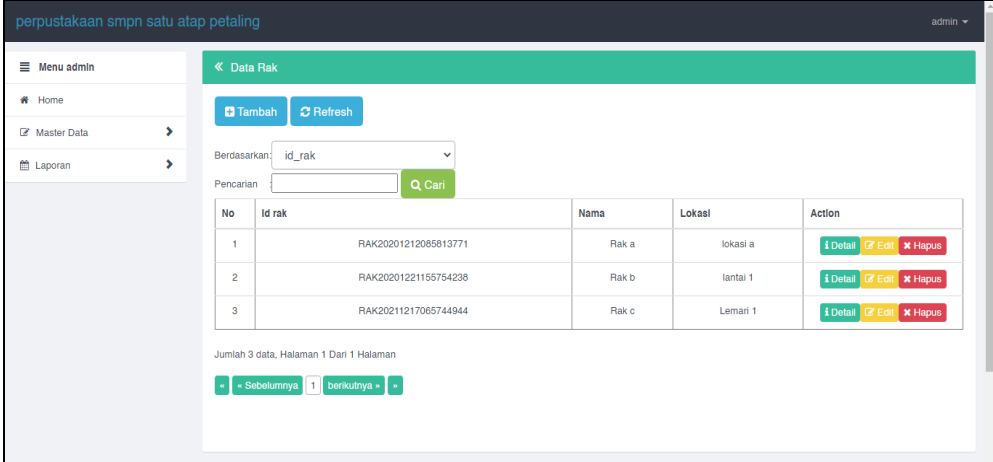

**Gambar 5.20 Tampilan Input Form Menu Rak**

b). Tampilan Input Form Tambah Rak

Tampilan input form Tambah Rak digunakan untuk menambah data-data yang dibutuhkan untuk melakukan pengolahan atau menampilkan data Rak. Berikut merupakan Tampilan Rak :

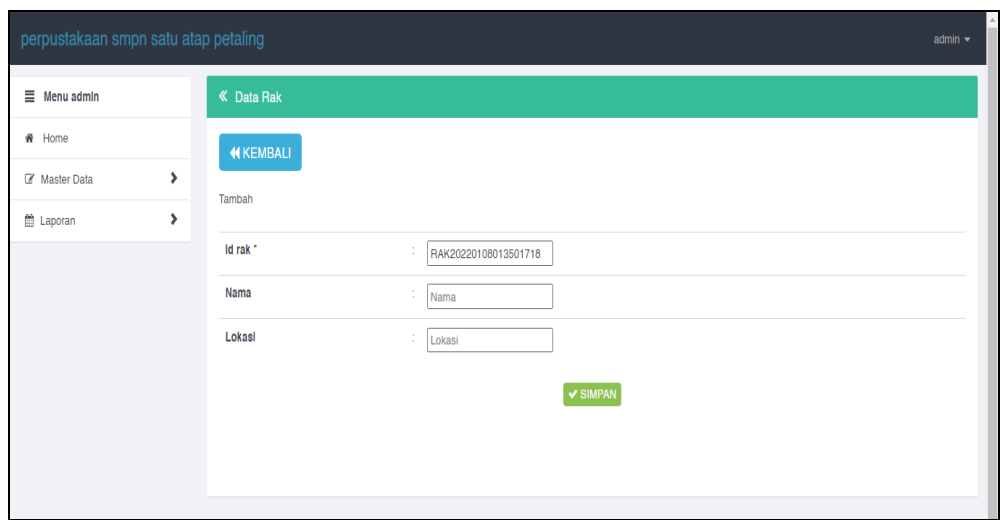

**Gambar 5.21 Tampilan Input Form Tambah Rak**

c). Tampilan Input Form Edit Rak

Tampilan input form Edit Rak digunakan untuk memodifikasi data-data yang dibutuhkan untuk melakukan pengolahan atau menampilkan data Rak. Berikut merupakan Tampilan Rak :

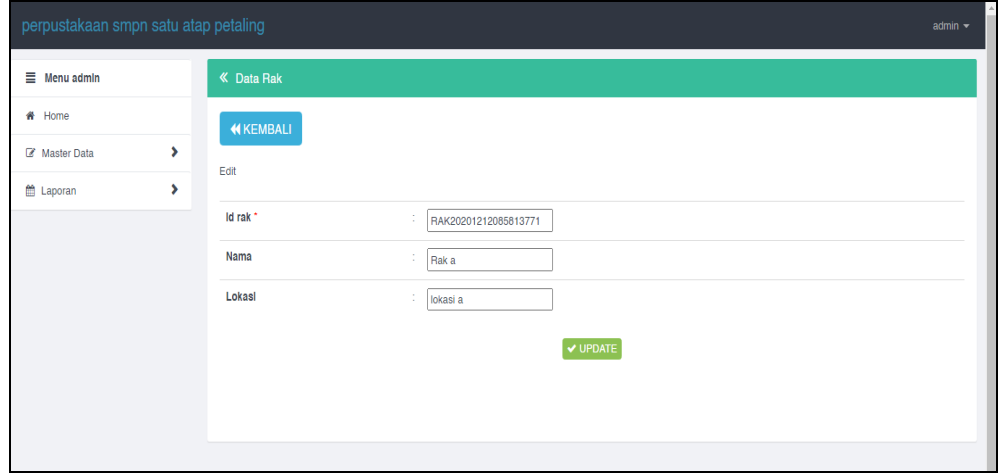

**Gambar 5.22 Tampilan Input Form Edit Rak**

#### 8. Tampilan Menu Boking

Tampilan Menu Boking merupakan hasil dari rencana atau kerangka dasar yang telah penulis desain sebelumnya pada tahap ini menu telah diberi bahasa perograman sehingga dapat berfungsi, dengan tujuan agar rencana desain awal sesuai dengan program yang telah dibuat.

#### a). Tampilan Input Form Menu Boking

Tampilan input form menu Boking digunakan untuk mengintegrasikan semua fungsi-fungsi yang dibutuhkan untuk melakukan pengolahan atau menampilkan data Boking. Berikut merupakan Tampilan Boking :

| perpustakaan smpn satu atap petaling |                 |                                         |                        |                      |                          |                  |                           | admin $\sim$                                |
|--------------------------------------|-----------------|-----------------------------------------|------------------------|----------------------|--------------------------|------------------|---------------------------|---------------------------------------------|
| $\equiv$ Menu admin                  |                 | « Data Booking                          |                        |                      |                          |                  |                           |                                             |
| # Home                               | <b>D</b> Tambah | <b>C</b> Refresh                        |                        |                      |                          |                  |                           |                                             |
| ×.<br>Master Data                    | Berdasarkan:    |                                         |                        |                      |                          |                  |                           |                                             |
| ×.<br><b>自 Laporan</b>               | Pencarian       | id booking                              | $\checkmark$<br>Q Cari |                      |                          |                  |                           |                                             |
|                                      | <b>No</b>       | <b>Id booking</b>                       | <b>Id Anggota</b>      | <b>Id buku</b>       | Judul                    | Tanggal          | <b>Status</b>             | <b>Action</b>                               |
|                                      | м               | BO020211217070311367                    | ANG20211217062812189   | BUK20211217065908777 | Seiarah Bahasa Indonesia | 17 Desember 2021 | Detail Perrinjanan        | i Detail<br><b>x</b> Hapus<br><b>ZEdi</b>   |
|                                      | $\overline{2}$  | BOO20211220070530451                    | ANG20211220065412933   | BUK20211220063930968 | bahasa inggris           | 20 Desember 2021 | Detail Peminjanan         | i Detail<br><b>X</b> Hapus<br>7 Edi         |
|                                      | $\mathbf{3}$    | BOO20211220144655491                    | ANG20211220143532727   | BUK20211220143244449 | bahasa inggris           | 20 Desember 2021 | <b>Detail Perrinjanan</b> | i Detail<br><b>X</b> Hapus<br><b>Z</b> Edit |
|                                      | $\overline{4}$  | BOO20211220152200157                    | ANG20211220150350333   | BUK20211220063930968 | bahasa inggris           | 20 Desember 2021 | Detail Peminjanan         | i Detail<br><b>x</b> Hapus<br>$Z$ Edit      |
|                                      | 5               | BOO20220107005730502                    | ANG20211220145753396   | BUK20211220143244449 | bahasa inggris           | 07 Januari 2022  | Detail Peminjanan         | i Detail<br><b>x</b> Hapus<br><b>Z</b> Edit |
|                                      |                 | Jumlah 5 data. Halaman 1 Dari 1 Halaman |                        |                      |                          |                  |                           |                                             |
|                                      |                 | berikutnya »<br>« Sebelumnya   1        |                        |                      |                          |                  |                           |                                             |
|                                      |                 |                                         |                        |                      |                          |                  |                           |                                             |

**Gambar 5.23 Tampilan Input Form Menu Boking** 

#### b). Tampilan Input Form Tambah Boking

Tampilan input form Tambah Boking digunakan untuk menambah datadata yang dibutuhkan untuk melakukan pengolahan atau menampilkan data Boking. Berikut merupakan Tampilan Boking :

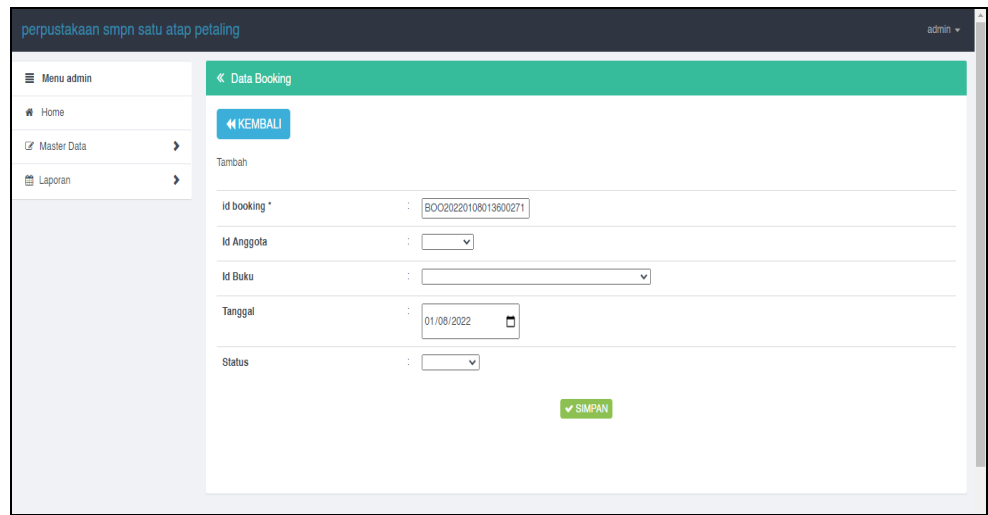

**Gambar 5.24 Tampilan Input Form Tambah Boking**

c). Tampilan Input Form Edit Boking

Tampilan input form Edit Boking digunakan untuk memodifikasi data-data yang dibutuhkan untuk melakukan pengolahan atau menampilkan data Boking. Berikut merupakan Tampilan Boking :

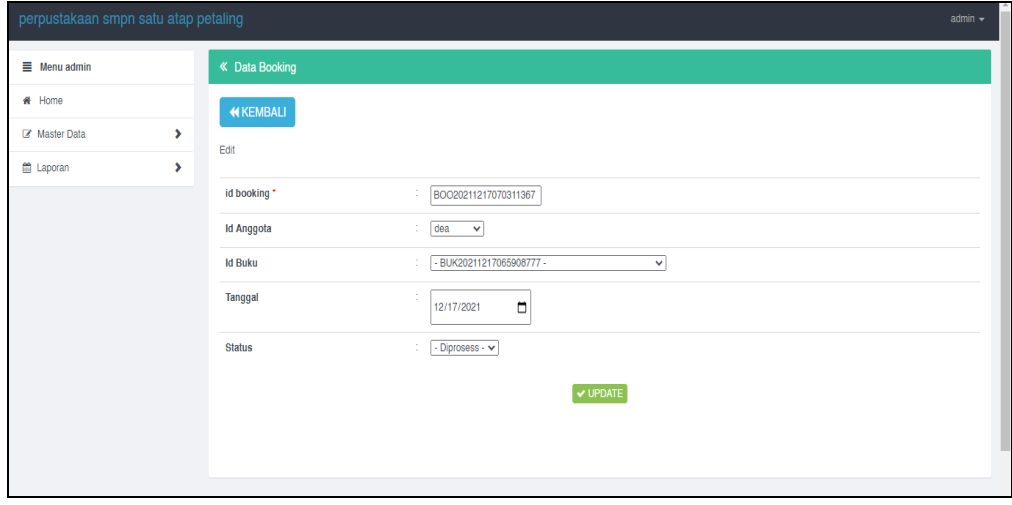

**Gambar 5.25 Tampilan Input Form Edit Boking**

#### 9. Tampilan Menu Peminjaman

Tampilan Menu Peminjaman merupakan hasil dari rencana atau kerangka dasar yang telah penulis desain sebelumnya pada tahap ini menu telah diberi bahasa perograman sehingga dapat berfungsi, dengan tujuan agar rencana desain awal sesuai dengan program yang telah dibuat.

a). Tampilan Input Form Menu Peminjaman

Tampilan input form menu Peminjaman digunakan untuk mengintegrasikan semua fungsi-fungsi yang dibutuhkan untuk melakukan pengolahan atau menampilkan data Peminjaman. Berikut merupakan Tampilan Peminjaman

| $\equiv$ Menu admin |   |                | « Data Peminjaman                        |                        |         |                      |                                 |                       |                     |                       |                |                 |
|---------------------|---|----------------|------------------------------------------|------------------------|---------|----------------------|---------------------------------|-----------------------|---------------------|-----------------------|----------------|-----------------|
| # Home              |   |                | $\mathcal Z$ Refresh<br><b>El</b> Tambah |                        |         |                      |                                 |                       |                     |                       |                |                 |
| ■ Master Data       | × |                |                                          |                        |         |                      |                                 |                       |                     |                       |                |                 |
| <b>Eth</b> Laporan  | , | Pencarian      | Berdasarkan:<br>id peminjaman            | $\checkmark$<br>Q Cari |         |                      |                                 |                       |                     |                       |                |                 |
|                     |   | No             | Id peminjaman                            | Id anggota             | Nama    | <b>Id petugas</b>    | Nama                            | <b>Tanggal pinjam</b> | Tanggal kembali     | <b>Status</b>         | Jumlah         | <b>Id Book</b>  |
|                     |   |                | PEM20211217070550810                     | ANG20211217062812189   | dea     | PET20201221155849417 | ramdan                          | 17 Desember<br>2021   | 24 Desember<br>2021 | Sudah<br>Dikembalikan | 1              | <b>Lihat Bo</b> |
|                     |   | $\overline{c}$ | PEM20211220072250585                     | ANG20211220065412933   | ardiya  | PET20201221155849417 | ramdan                          | 20 Desember<br>2021   | 25 Desember<br>2021 | Sudah<br>Dikembalikan | 1              | <b>Lihat Bo</b> |
|                     |   | 3              | PEM20211220152526867                     | ANG20211220150350333   |         | ID2020121104253381   | Teguh<br>Jamal<br>Iswahyudi     | 20 Desember<br>2021   | 25 Desember<br>2021 | Sudah<br>Dikembalikan | $\overline{1}$ | <b>Lihat Bo</b> |
|                     |   | 4              | PEM20220107011146538                     | ANG20211220145753396   | sutisna | ID202012110425322    | Ophelia<br>Fitriani<br>Agustina | 07 Januari 2022       | 09 Januari 2022     | Belum<br>Dikembalikan | $\overline{1}$ | <b>Lihat Bo</b> |

**Gambar 5.26 Tampilan Input Form Menu Peminjaman** 

b). Tampilan Input Form Tambah Peminjaman

Tampilan input form Tambah Peminjaman digunakan untuk menambah data-data yang dibutuhkan untuk melakukan pengolahan atau menampilkan data Peminjaman. Berikut merupakan Tampilan Peminjaman :

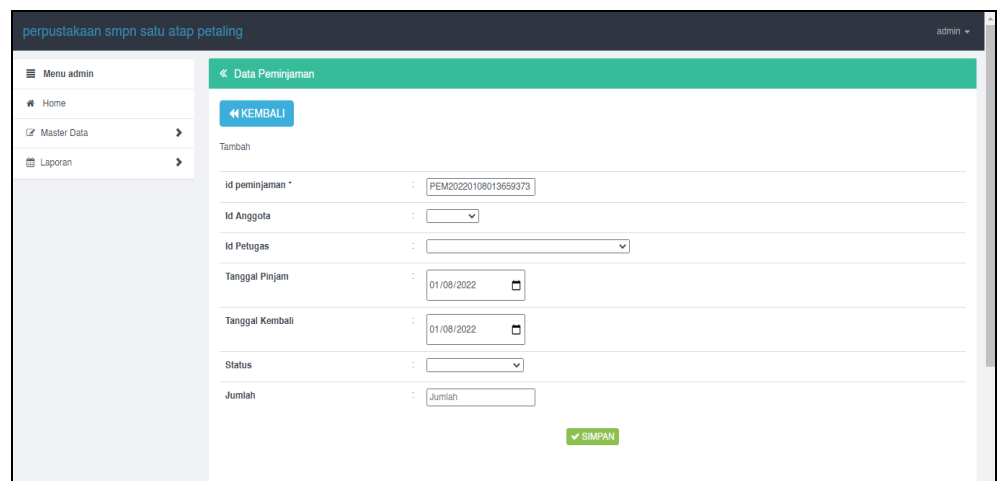

**Gambar 5.27 Tampilan Input Form Tambah Peminjaman**

c). Tampilan Input Form Edit Peminjaman

Tampilan input form Edit Peminjaman digunakan untuk memodifikasi datadata yang dibutuhkan untuk melakukan pengolahan atau menampilkan data Peminjama. Berikut merupakan Tampilan Peminjaman :

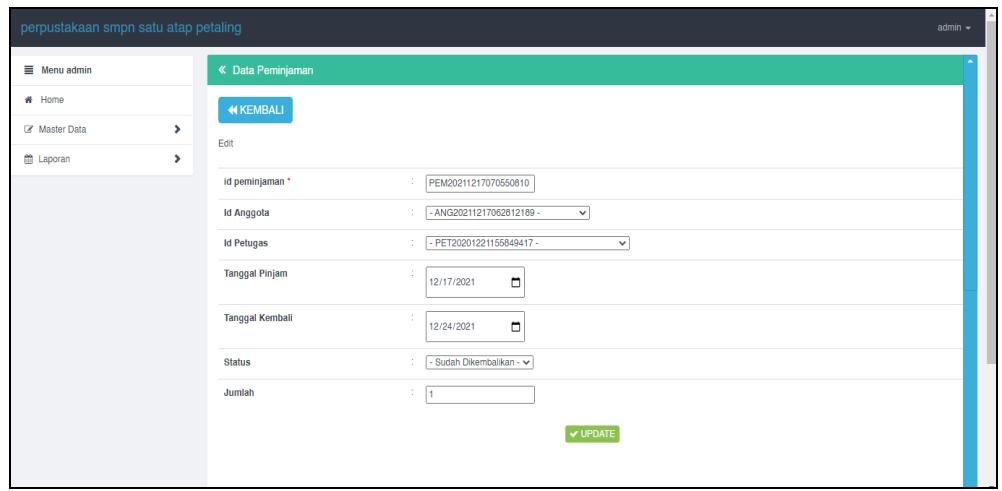

**Gambar 5.28 Tampilan Input Form Edit Peminjaman**

#### 10. Tampilan Menu Detail Peminjaman

Tampilan Menu Detail Peminjaman merupakan hasil dari rencana atau kerangka dasar yang telah penulis desain sebelumnya pada tahap ini menu telah diberi bahasa perograman sehingga dapat berfungsi, dengan tujuan agar rencana desain awal sesuai dengan program yang telah dibuat.

a). Tampilan Input Form Menu Detail Peminjaman

Tampilan input form menu Detail Peminjaman digunakan untuk mengintegrasikan semua fungsi-fungsi yang dibutuhkan untuk melakukan pengolahan atau menampilkan data Detail Peminjaman. Berikut merupakan Tampilan Detail Peminjaman :

| perpustakaan smpn satu atap petaling |                                                    | $admin -$                                      |                        |                   |                      |                             |        |                                              |  |  |  |  |
|--------------------------------------|----------------------------------------------------|------------------------------------------------|------------------------|-------------------|----------------------|-----------------------------|--------|----------------------------------------------|--|--|--|--|
| $\equiv$ Menu admin                  |                                                    | « Data Detail Peminjaman                       |                        |                   |                      |                             |        |                                              |  |  |  |  |
| # Home                               |                                                    | $\mathcal C$ Refresh<br><b>El</b> Tambah       |                        |                   |                      |                             |        |                                              |  |  |  |  |
| <b>Z</b> Master Data                 | ×.                                                 |                                                |                        |                   |                      |                             |        |                                              |  |  |  |  |
| m Laporan                            | Berdasarkan:<br>$\blacktriangleright$<br>Pencarian | id_detail_peminjaman                           | $\checkmark$<br>Q Cari |                   |                      |                             |        |                                              |  |  |  |  |
|                                      | <b>No</b>                                          | Id detail peminjaman                           | Id peminjaman          | Tanggal<br>Pinjam | <b>Id buku</b>       | Judul                       | Jumlah | Action                                       |  |  |  |  |
|                                      | $\overline{1}$                                     | DET20211217070641109                           | PEM20211217070550810   | 2021-12-17        | BUK20211217065908777 | Sejarah Bahasa<br>Indonesia | 1      | i Detail <b>&amp; Edit</b><br><b>x</b> Hapus |  |  |  |  |
|                                      | $\overline{2}$                                     | DET20211220072346431                           | PEM20211217070550810   | 2021-12-17        | BUK20211217065908777 | Sejarah Bahasa<br>Indonesia | 1      | i Detail<br><b>x</b> Hapus<br><b>R</b> Edit  |  |  |  |  |
|                                      | 3                                                  | DET20211220153114486                           | PEM20211220152526867   | 2021-12-20        | BUK20211220063930968 | bahasa inggris              | 1      | i Detail <b>B</b> Edit<br><b>x</b> Hapus     |  |  |  |  |
|                                      | $\overline{4}$                                     | DET20220107011605125                           | PEM20211217070550810   | 2021-12-17        | BUK20211217065908777 | Sejarah Bahasa<br>Indonesia | 1.     | i Detail & Edit<br><b>x</b> Hapus            |  |  |  |  |
|                                      |                                                    | Jumlah 4 data, Halaman 1 Dari 1 Halaman        |                        |                   |                      |                             |        |                                              |  |  |  |  |
|                                      |                                                    | berikutnya » »<br>« Sebelumnya<br>$\mathbf{1}$ |                        |                   |                      |                             |        |                                              |  |  |  |  |
|                                      |                                                    |                                                |                        |                   |                      |                             |        |                                              |  |  |  |  |

**Gambar 5.29 Tampilan Input Form Menu Detail Peminjaman** 

b). Tampilan Input Form Tambah Detail Peminjaman

Tampilan input form Tambah Detail Peminjaman digunakan untuk menambah data-data yang dibutuhkan untuk melakukan pengolahan atau menampilkan data Detail Peminjaman. Berikut merupakan Tampilan Detail Peminjaman :

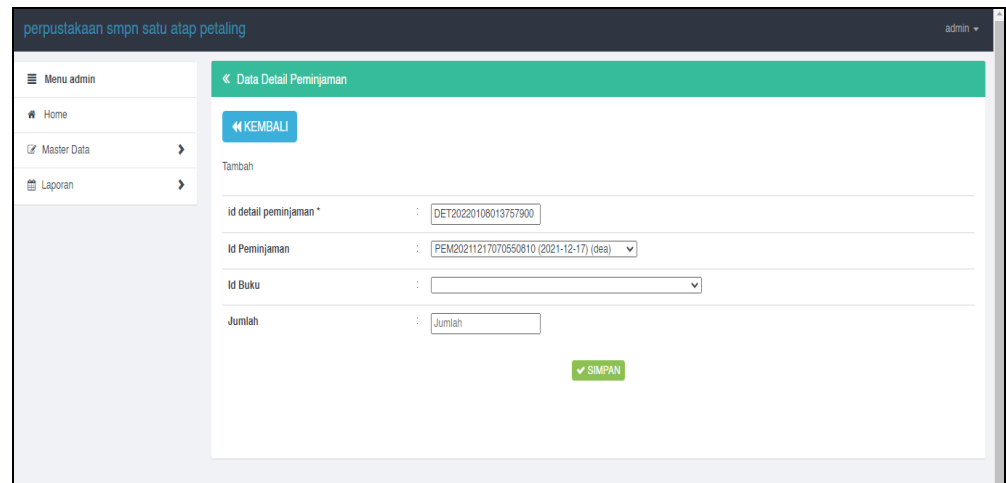

**Gambar 5.30 Tampilan Input Form Tambah Detail Peminjaman**

c). Tampilan Input Form Edit Detail Peminjaman

Tampilan input form Edit Detail Peminjaman digunakan untuk memodifikasi data-data yang dibutuhkan untuk melakukan pengolahan atau menampilkan data Detail Peminjaman. Berikut merupakan Tampilan Detail Peminjaman :

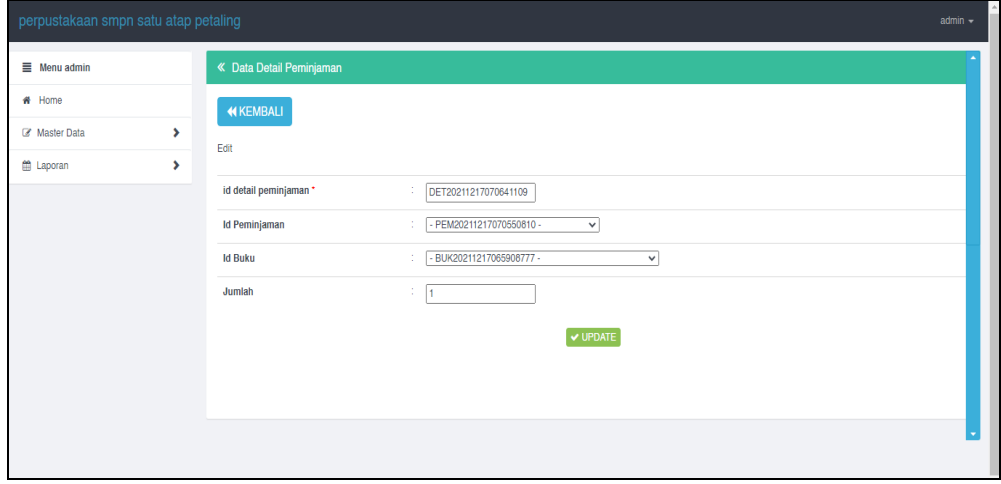

**Gambar 5.31 Tampilan Input Form Edit Detail Peminjaman**

#### 11. Tampilan Menu Pengembalian

Tampilan Menu Pengembalian merupakan hasil dari rencana atau kerangka dasar yang telah penulis desain sebelumnya pada tahap ini menu telah diberi bahasa perograman sehingga dapat berfungsi, dengan tujuan agar rencana desain awal sesuai dengan program yang telah dibuat.

a). Tampilan Input Form Menu Pengembalian

Tampilan input form menu Pengembalian digunakan untuk mengintegrasikan semua fungsi-fungsi yang dibutuhkan untuk melakukan pengolahan atau menampilkan data Pengembalian. Berikut merupakan Tampilan Pengembalian :

| perpustakaan smpn satu atap petaling |                |                                         |                        |                          |                      |           |                      |                             |                        |              | admin $\sim$ |
|--------------------------------------|----------------|-----------------------------------------|------------------------|--------------------------|----------------------|-----------|----------------------|-----------------------------|------------------------|--------------|--------------|
| $\equiv$ Menu admin                  |                | « Data Pengembalian                     |                        |                          |                      |           |                      |                             |                        |              |              |
| # Home                               |                | <b>C</b> Refresh<br><b>D</b> Tambah     |                        |                          |                      |           |                      |                             |                        |              |              |
| <b>Z</b> Master Data                 | ×              |                                         |                        |                          |                      |           |                      |                             |                        |              |              |
| <b>Eth</b> Laporan                   | ,<br>Pencarian | id pengembalian<br>Berdasarkan:         | $\checkmark$<br>Q Cari |                          |                      |           |                      |                             |                        |              |              |
|                                      | <b>No</b>      | Id pengembalian                         | Id peminjaman          | <b>Tanggal</b><br>Pinjam | <b>Id anggota</b>    | Nama      | <b>Id petugas</b>    | Nama                        | Tanggal                | Denda        | Action       |
|                                      |                | PEN20211220073227431                    | PEM20211217070550810   | $2021 -$<br>$12 - 17$    | ANG20211217062812189 | dea       | PET20201221155849417 | ramdan                      | 25<br>Desember<br>2021 | $\Omega$     | i Detail     |
|                                      | $\overline{2}$ | PEN20211220073326279                    | PEM20211220072250585   | $2021 -$<br>$12 - 20$    | ANG20211220065412933 | ardiva    | PET20201221155849417 | ramdan                      | 25<br>Desember<br>2021 | $\mathbf{0}$ | i Detail     |
|                                      | 3              | PEN20211220155028999                    | PEM20211220152526867   | $2021 -$<br>$12 - 20$    | ANG20211220150350333 |           | PET20201221155849417 | ramdan                      | 25<br>Desember<br>2021 | $\circ$      | i Detail     |
|                                      | 4              | PEN20220107011235928                    | PEM20211217070550810   | $2021 -$<br>$12 - 17$    | ANG20220107005450997 | sakaaltaf | ID2020121104253381   | Teguh<br>Jamal<br>Iswahyudi | 08<br>Januari<br>2022  | $\mathbf{0}$ | i Detail     |
|                                      | $\left($       | Jumlah 4 data, Halaman 1 Dari 1 Halaman |                        |                          |                      |           |                      |                             |                        |              | Þ.           |

**Gambar 5.32 Tampilan Input Form Menu Pengembalian** 

b). Tampilan Input Form Tambah Pengembalian

Tampilan input form Tambah Pengembalian digunakan untuk menambah data-data yang dibutuhkan untuk melakukan pengolahan atau menampilkan data Pengembalian. Berikut merupakan Tampilan Pengembalian :

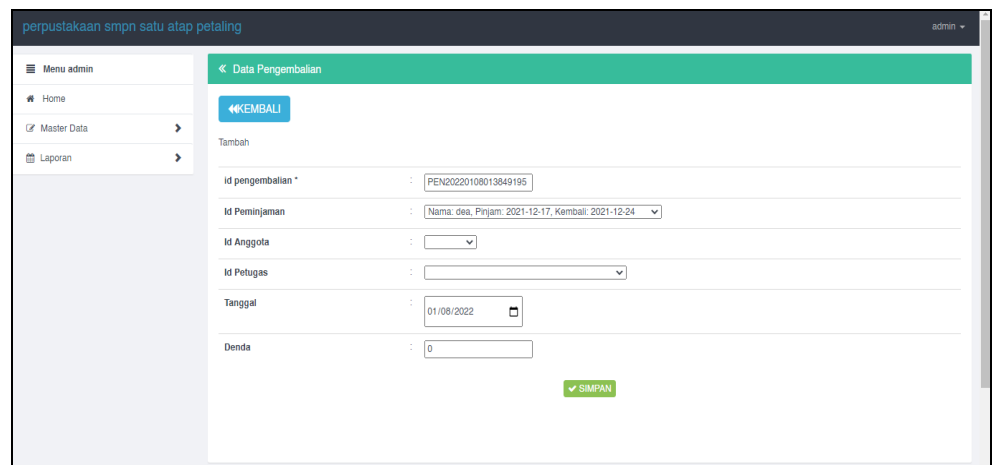

**Gambar 5.33 Tampilan Input Form Tambah Pengembalian**

c). Tampilan Input Form Edit Pengembalian

Tampilan input form Edit Pengembalian digunakan untuk memodifikasi data-data yang dibutuhkan untuk melakukan pengolahan atau menampilkan data Pengembalian. Berikut merupakan Tampilan Pengembalian :

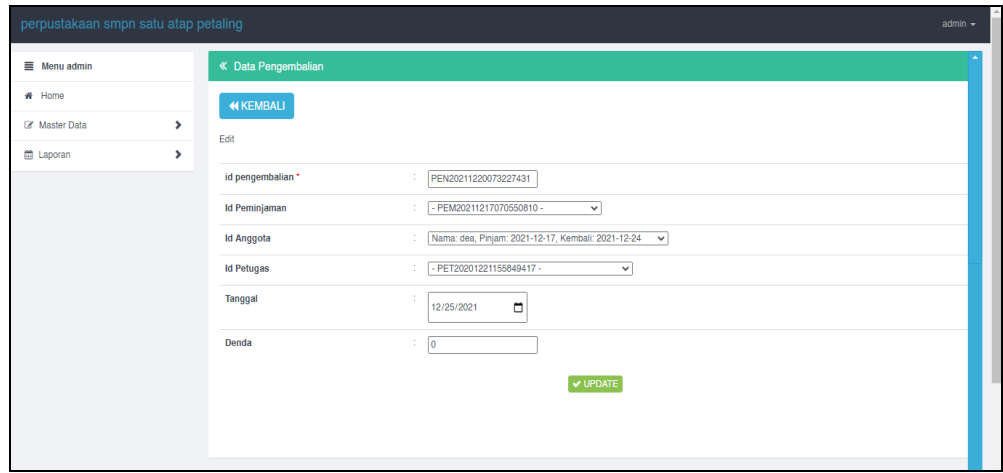

**Gambar 5.34 Tampilan Input Form Edit Pengembalian**

B. Implementasi Tampilan Input Khusus Pengunjung Web dan Buku

Tampilan input khusus Pengunjung Web dan Buku merupakan tampilan yang dihasilkan sesuai dengan rancangan Pengunjung Web dan Buku sebelumnya.

## 1. Tampilan Input Form Login

Tampilan input form Login digunakan untuk menampilkan data Login. Berikut merupakan Tampilan Login :

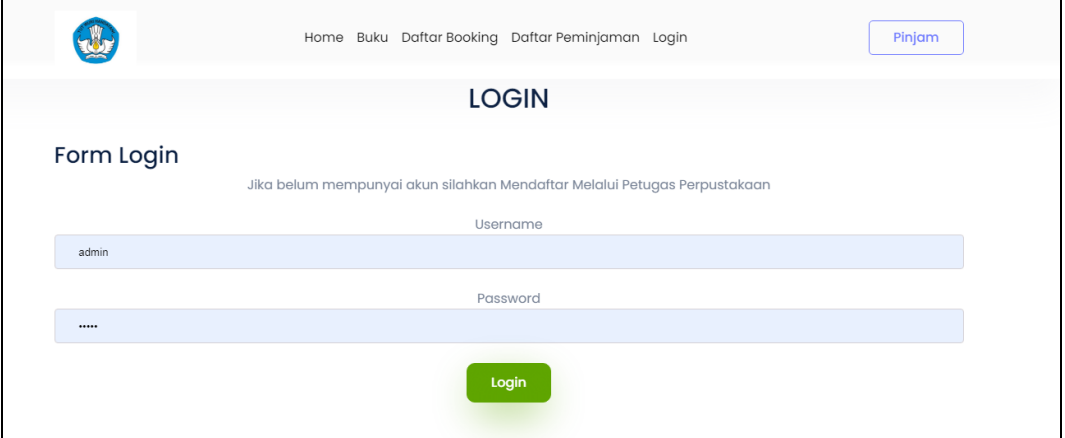

## **Gambar 5.35 Tampilan Input Form Login**

2. Tampilan Input Form Menu Utama

Tampilan input form Menu utama digunakan untuk menampilkan data menu

utama. Berikut merupakan Tampilan Menu utama :

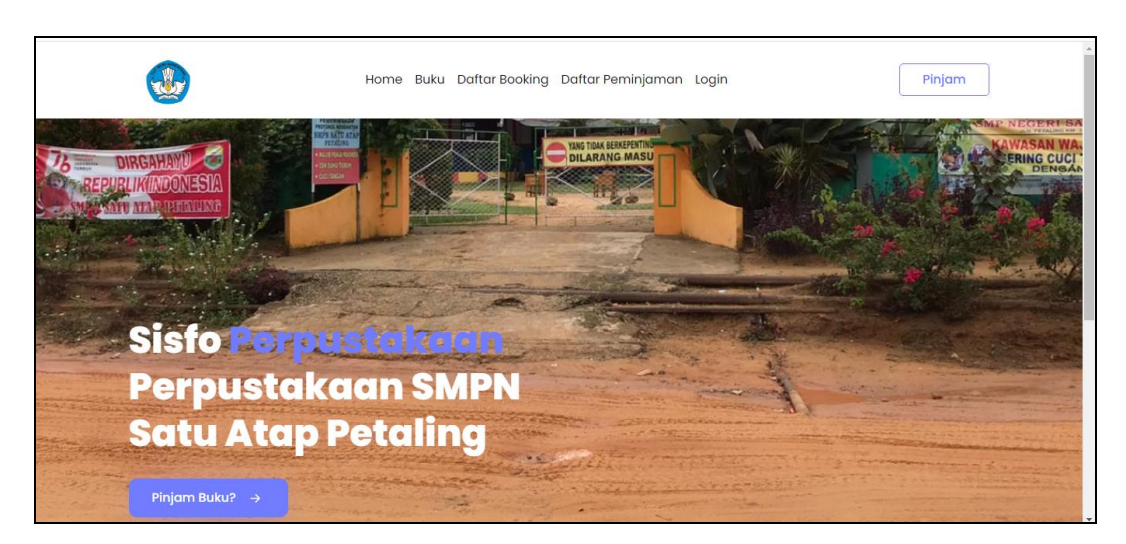

**Gambar 5.36 Tampilan Input Form Menu utama**

3. Tampilan Input Form Buku

Tampilan input form Buku digunakan untuk menampilkan data Buku. Berikut merupakan Tampilan Buku :

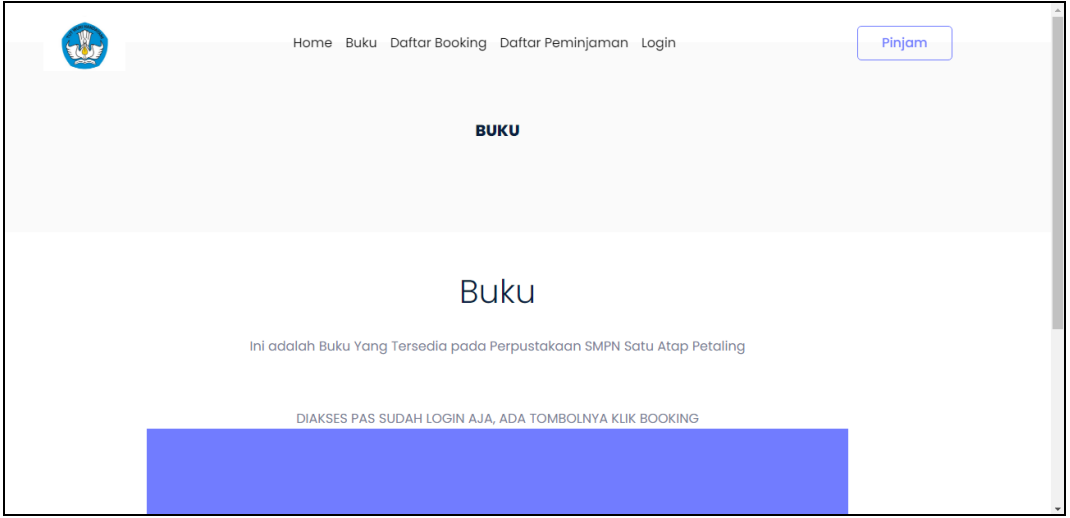

**Gambar 5.37 Tampilan Input Form Buku**

4. Tampilan Input Form Daftar Boking

Tampilan input form Daftar Boking digunakan untuk menampilkan data Daftar Boking. Berikut merupakan Tampilan Daftar Boking :

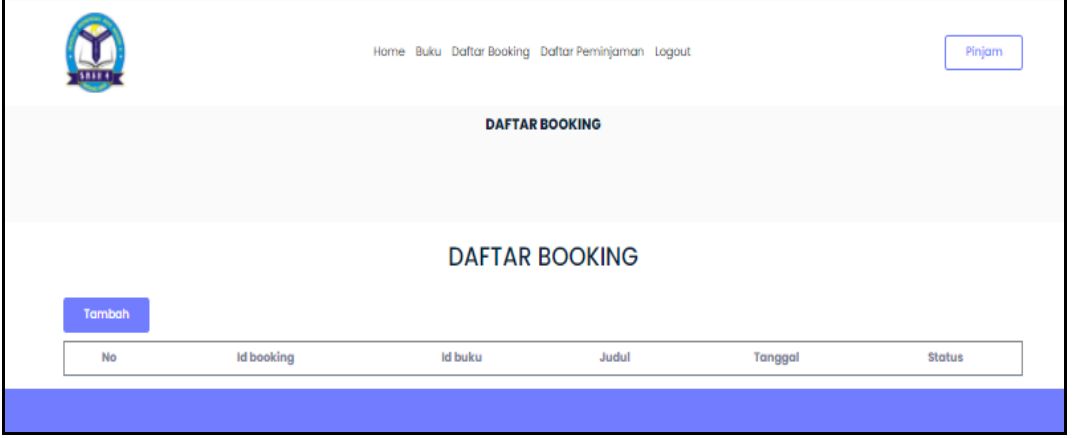

**Gambar 5.38 Tampilan Input Form Daftar Boking**

5. Tampilan Input Form Daftar Peminjaman

Tampilan input form Daftar Peminjaman digunakan untuk menampilkan data Daftar Peminjaman. Berikut merupakan Tampilan Daftar Peminjaman :

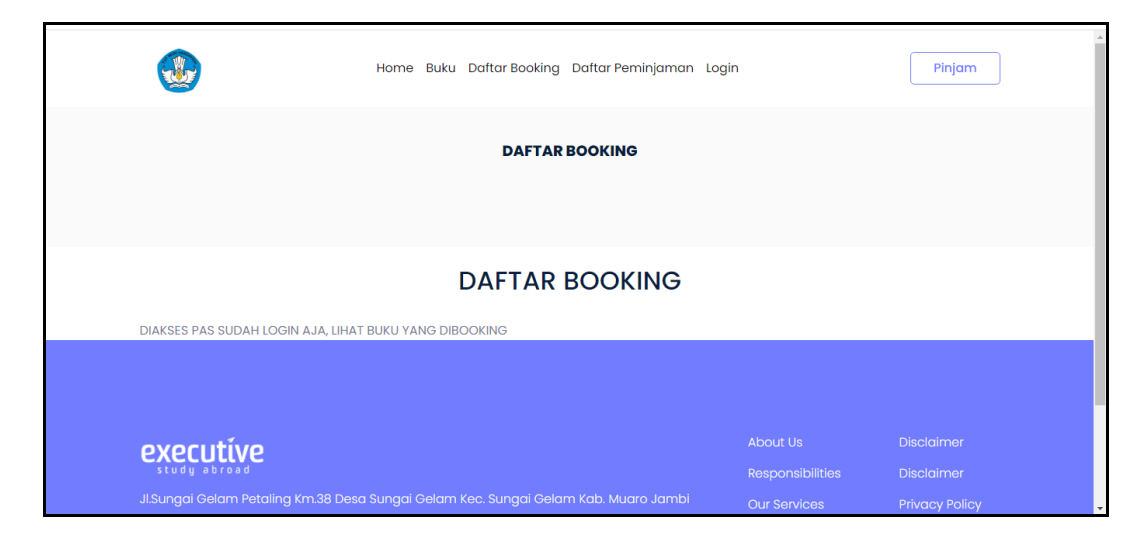

**Gambar 5.39 Tampilan Input Form Daftar Peminjaman**

## **5.2 PENGUJIAN SYSTEM PERANGKAT LUNAK**

Pengujian sistem dilakukan menggunakan metode pengujian *Black Box Testing* yaitu pengujian yang dilakukan hanya untuk mengamati hasil dari eksekusi pada *software*. Pengamatan hasil ini melalui data uji dan memeriksa fungsional dari perangkat lunak itu sendiri.

#### 1. Pengujian Halaman Menu *Login*

Pengujian halaman *Login* dilakukan untuk memeriksa fungsional agar terbebas dari *error,* pengujian dilakukan dengan dua kondisi. Kondisi yang pertama jika dalam keadaan berhasil dan yang kedua jika dalam keadaan gagal.

| <b>Kondisi</b><br>Pengujian | <b>Prosedur</b><br>Pengujian                                                                                                    | <b>Masukan</b>                                                                                                    | Keluaran                                                                     | <b>Hasil</b> yang<br>didapat          | Kesimpulan |
|-----------------------------|----------------------------------------------------------------------------------------------------|----------------------------------------------------------------------------------------------------|------------------------------------------------------------------------------|---------------------------------------|------------|
| Login<br><b>BERHASIL</b>    | Buka<br>÷.<br>webrowser<br>Tampilkan<br>Halaman Menu<br>Login<br>input username<br>dan password<br>Klik tombol<br>Login                                                                              | input<br>÷,<br>username<br><b>BENAR</b><br>input<br>$\frac{1}{2}$<br>password<br><b>BENAR</b>                        | Menampilka<br>n halaman<br>menu utama                                        | Menampilka<br>n halaman<br>menu utama | Baik       |
| Login<br><b>GAGAL</b>       | Buka<br>$\overline{\phantom{a}}$<br>webrowser<br>Tampilkan<br>$\overline{a}$<br>Halaman Menu<br>Login<br>input <i>username</i><br>dan password<br>Klik tombol<br>Login                               | input<br>$\overline{\phantom{0}}$<br>username<br><b>SALAH</b><br>input<br>$\blacksquare$<br>password<br><b>SALAH</b> | Tampil<br>pesan<br>"Username/<br>Password<br>yang anda<br>masukan<br>salah!" | Tetap pada<br>halaman<br>Login        | Baik       |
| Login<br><b>GAGAL</b>       | Buka<br>$\overline{a}$<br>webrowser<br>Tampilkan<br>$\overline{\phantom{a}}$<br>Halaman Menu<br>Login<br>Tidak input<br>$\overline{\phantom{a}}$<br>username dan<br>password<br>Klik tombol<br>Login | Tanpa<br>$\overline{\phantom{0}}$<br><b>Username</b><br>Tanpa<br>$\overline{a}$<br>password                          | Tampil<br>pesan<br>"Username/<br>Password<br>yang anda<br>masukan<br>salah!" | Tetap pada<br>halaman<br>Login        | Baik       |

**Tabel 5.1 Pengujian Halaman Menu** *Login*

#### **2. Pengujian Halaman Menu Utama**

Pengujian halaman utama dilakukan untuk memeriksa fungsional agar terbebas dari *error,* pengujian dilakukan dengan dua kondisi. Kondisi yang pertama jika dalam keadaan berhasil dan yang kedua jika dalam keadaan gagal.

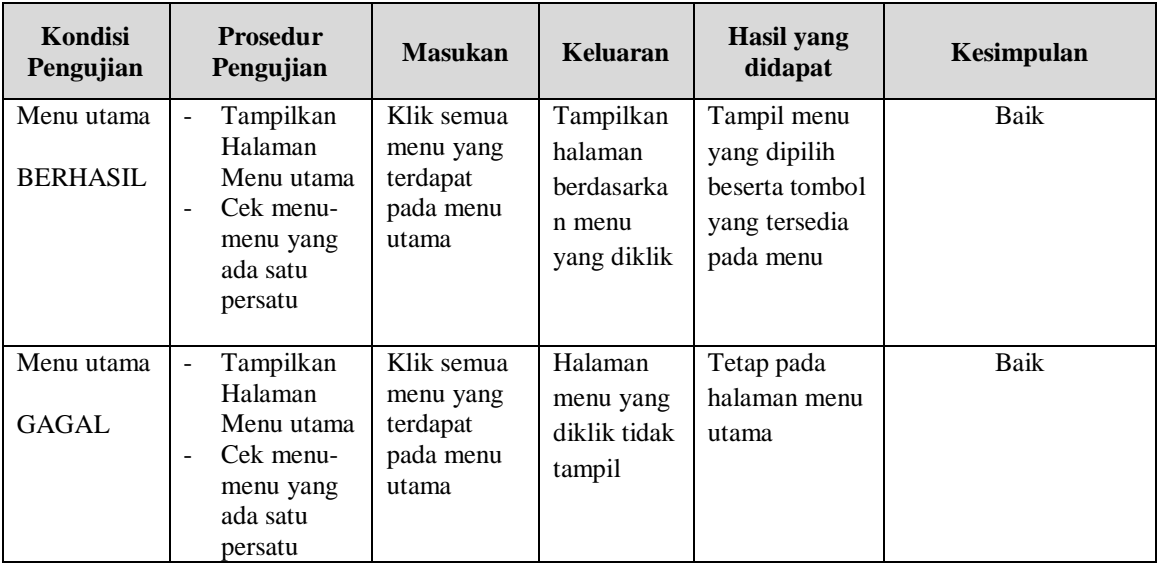

#### **3. Pengujian Halaman Menu Anggota**

Pengujian halaman Anggota dilakukan untuk memeriksa fungsional agar terbebas dari *error,* pengujian dilakukan dengan dua kondisi. Kondisi yang pertama jika dalam keadaan berhasil dan yang kedua jika dalam keadaan gagal.

**Tabel 5.2 Pengujian Halaman Menu Anggota**

| Kondisi<br>Pengujian                 | <b>Prosedur</b><br>Pengujian                                                                  | <b>Masukan</b>                           | Keluaran                                         | <b>Hasil</b> yang<br>didapat       | Kesimpulan |
|--------------------------------------|-----------------------------------------------------------------------------------------------|------------------------------------------|--------------------------------------------------|------------------------------------|------------|
| Tambah<br>Anggota<br><b>BERHASIL</b> | Klik tombol<br>tambah<br>Tampil<br>-<br>Halaman<br>tambah<br><i>Input</i> data<br>Klik Simpan | Tambah data<br>Anggota<br><b>LENGKAP</b> | Tampil pesan :<br>"Data Berhasil<br>Ditambahkan" | Data pada<br>gridview<br>bertambah | Baik       |

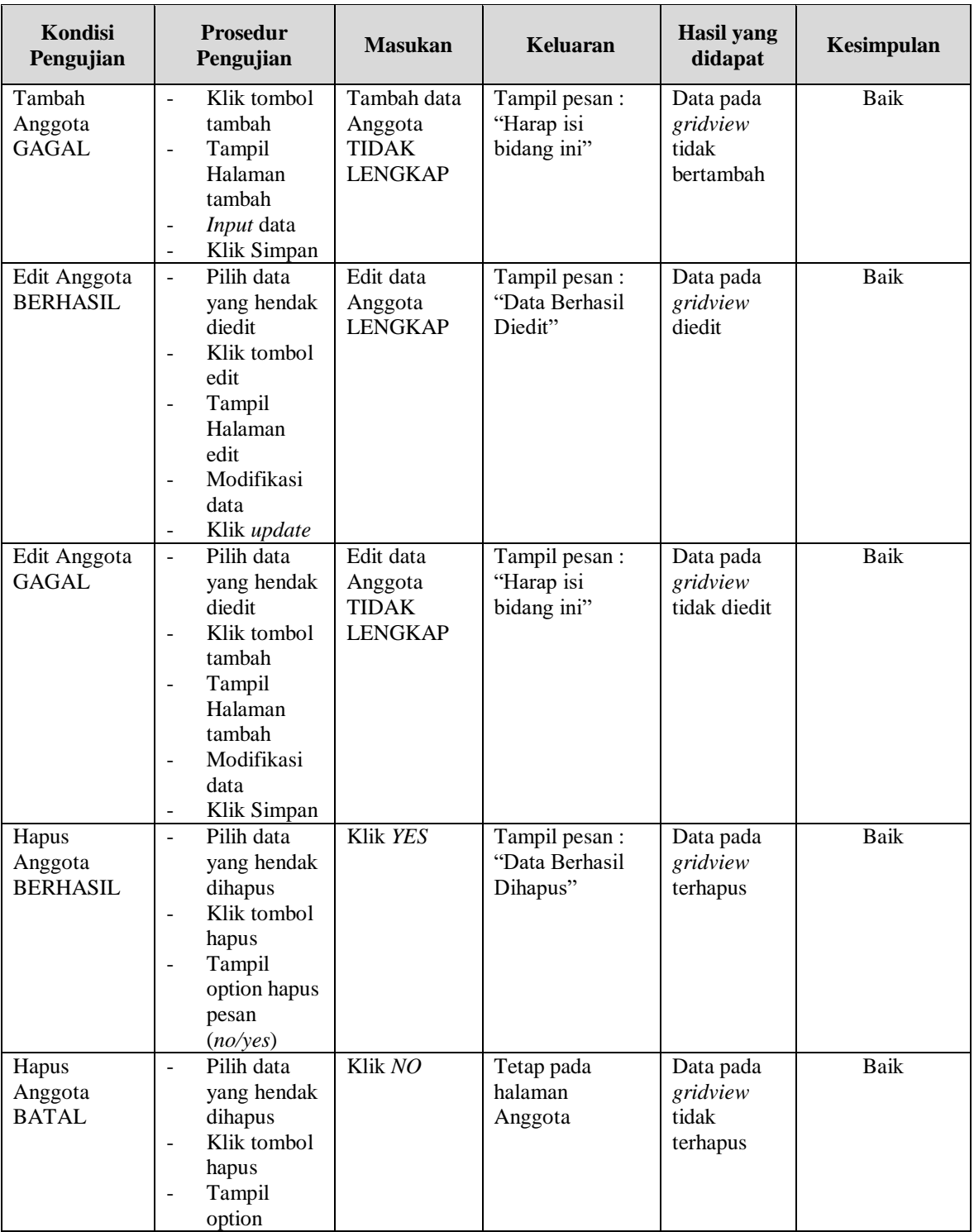

# **4. Pengujian Halaman Menu Petugas**

Pengujian halaman Petugas dilakukan untuk memeriksa fungsional agar terbebas dari *error,* pengujian dilakukan dengan dua kondisi. Kondisi yang pertama jika dalam keadaan berhasil dan yang kedua jika dalam keadaan gagal.

| Kondisi<br>Pengujian                   | Prosedur<br>Pengujian                                                                                                    | <b>Masukan</b>                                         | Keluaran                                         | <b>Hasil</b> yang<br>didapat                | Kesimpulan  |
|----------------------------------------|----------------------------------------------------------------------------------------------------|--------------------------------------------------------|--------------------------------------------------|---------------------------------------------|-------------|
| Tambah<br>Petugas<br><b>BERHASIL</b>   | Klik tombol<br>$\overline{a}$<br>tambah<br>$\frac{1}{2}$<br>Tampil<br>Halaman<br>tambah<br><i>Input</i> data<br>$\overline{\phantom{0}}$<br>- Klik<br>Simpan                                          | Tambah data<br>Petugas<br><b>LENGKAP</b>               | Tampil pesan :<br>"Data Berhasil<br>Ditambahkan" | Data pada<br>gridview<br>bertambah          | <b>Baik</b> |
| Tambah<br>Petugas<br><b>GAGAL</b>      | Klik tombol<br>$\frac{1}{2}$<br>tambah<br>Tampil<br>$\overline{\phantom{0}}$<br>Halaman<br>tambah<br>Input data<br>$\overline{\phantom{a}}$<br>Klik<br>$\overline{a}$<br>Simpan                       | Tambah data<br>Petugas<br>TIDAK<br><b>LENGKAP</b>      | Tampil pesan :<br>"Harap isi<br>bidang ini"      | Data pada<br>gridview<br>tidak<br>bertambah | Baik        |
| <b>Edit Petugas</b><br><b>BERHASIL</b> | - Pilih data<br>yang<br>hendak<br>diedit<br>Klik tombol<br>$\overline{\phantom{a}}$<br>edit<br>- Tampil<br>Halaman<br>edit<br>Modifikasi<br>$\blacksquare$<br>data<br>$\omega_{\rm c}$<br>Klik update | Edit data<br>Petugas<br><b>LENGKAP</b>                 | Tampil pesan:<br>"Data Berhasil<br>Diedit"       | Data pada<br>gridview<br>diedit             | Baik        |
| <b>Edit Petugas</b><br><b>GAGAL</b>    | Pilih data<br>$\mathbf{r}$<br>yang<br>hendak<br>diedit<br>Klik tombol<br>$\overline{a}$<br>tambah<br>Tampil<br>Halaman<br>tambah<br>Modifikasi<br>data<br>Klik<br>Simpan                              | Edit data<br>Petugas<br><b>TIDAK</b><br><b>LENGKAP</b> | Tampil pesan :<br>"Harap isi<br>bidang ini"      | Data pada<br>gridview<br>tidak diedit       | <b>Baik</b> |

**Tabel 5.3 Pengujian Halaman Menu Petugas**

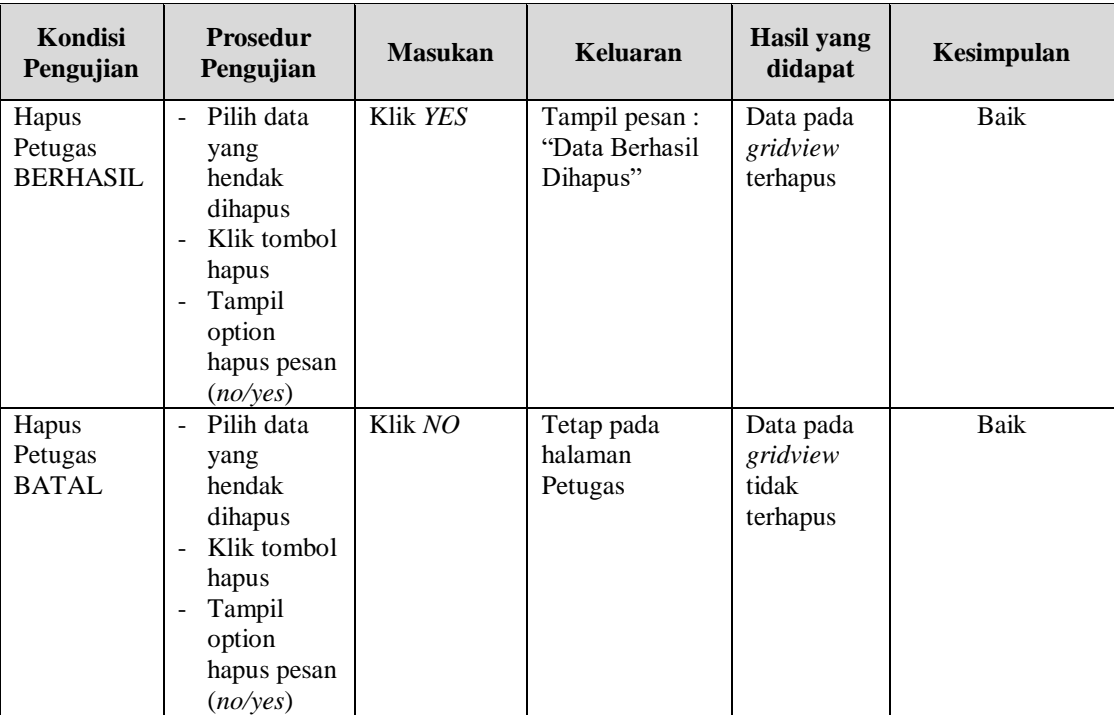

## **5. Pengujian Halaman Menu Buku**

Pengujian halaman Buku dilakukan untuk memeriksa fungsional agar terbebas dari *error,* pengujian dilakukan dengan dua kondisi. Kondisi yang pertama jika dalam keadaan berhasil dan yang kedua jika dalam keadaan gagal.

| <b>Kondisi</b><br>Pengujian       | <b>Prosedur</b><br>Pengujian                                                                                                    | <b>Masukan</b>                                 | Keluaran                                        | <b>Hasil</b> yang<br>didapat                | Kesimpulan |
|-----------------------------------|----------------------------------------------------------------------------------------------------|------------------------------------------------|-------------------------------------------------|---------------------------------------------|------------|
| Tambah<br>Buku<br><b>BERHASIL</b> | Klik tombol<br>$\blacksquare$<br>tambah<br>Tampil<br>$\overline{a}$<br>Halaman<br>tambah<br><i>Input</i> data<br>-<br>Klik<br>Simpan | Tambah data<br>Buku<br><b>LENGKAP</b>          | Tampil pesan:<br>"Data Berhasil<br>Ditambahkan" | Data pada<br>gridview<br>bertambah          | Baik       |
| Tambah<br>Buku<br>GAGAL           | Klik tombol<br>$\blacksquare$<br>tambah<br>Tampil<br>$\qquad \qquad \blacksquare$<br>Halaman<br>tambah<br><i>Input</i> data          | Tambah data<br>Buku<br>TIDAK<br><b>LENGKAP</b> | Tampil pesan :<br>"Harap isi<br>bidang ini"     | Data pada<br>gridview<br>tidak<br>bertambah | Baik       |

**Tabel 5.4 Pengujian Halaman Menu Buku**

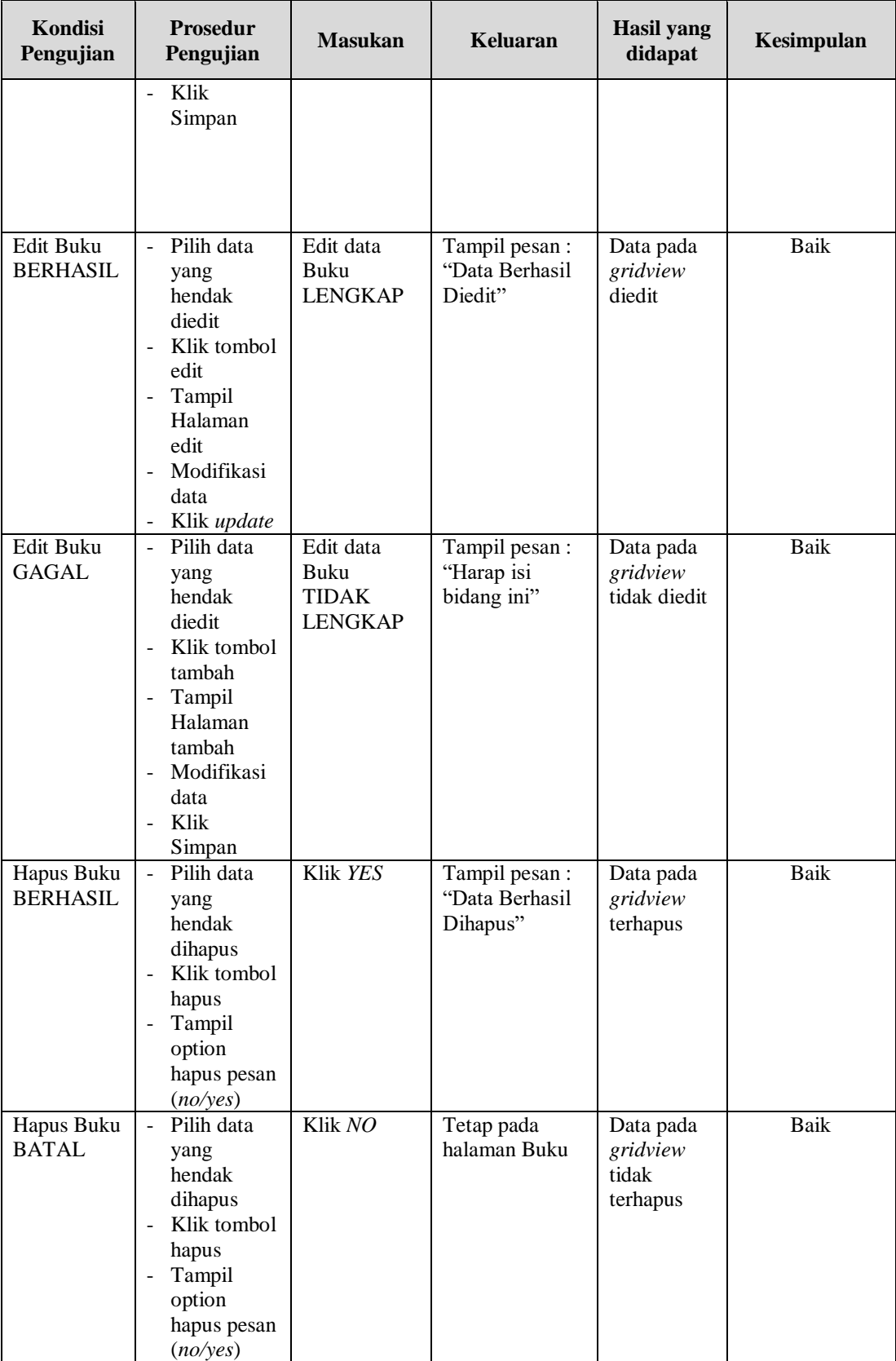

## **6. Pengujian Halaman Menu Rak**

Pengujian halaman Rak dilakukan untuk memeriksa fungsional agar terbebas dari *error,* pengujian dilakukan dengan dua kondisi. Kondisi yang pertama jika dalam keadaan berhasil dan yang kedua jika dalam keadaan gagal.

| Kondisi<br>Pengujian               | <b>Prosedur</b><br>Pengujian                                                                                                    | <b>Masukan</b>                                    | <b>Keluaran</b>                                 | <b>Hasil</b> yang<br>didapat                | Kesimpulan  |
|------------------------------------|----------------------------------------------------------------------------------------------------|---------------------------------------------------|-------------------------------------------------|---------------------------------------------|-------------|
| Tambah<br>Rak<br><b>BERHASIL</b>   | Klik tombol<br>$\Box$<br>tambah<br>Tampil<br>$\equiv$<br>Halaman<br>tambah<br>Input data<br>Klik<br>$\equiv$<br>Simpan                                                        | Tambah data<br>Rak<br><b>LENGKAP</b>              | Tampil pesan:<br>"Data Berhasil<br>Ditambahkan" | Data pada<br>gridview<br>bertambah          | <b>Baik</b> |
| Tambah<br>Rak<br><b>GAGAL</b>      | Klik tombol<br>$\Box$<br>tambah<br>Tampil<br>÷,<br>Halaman<br>tambah<br>Input data<br>Klik<br>$\overline{\phantom{0}}$<br>Simpan                                              | Tambah data<br><b>Rak TIDAK</b><br><b>LENGKAP</b> | Tampil pesan:<br>"Harap isi<br>bidang ini"      | Data pada<br>gridview<br>tidak<br>bertambah | <b>Baik</b> |
| <b>Edit Rak</b><br><b>BERHASIL</b> | Pilih data<br>÷.<br>yang<br>hendak<br>diedit<br>Klik tombol<br>edit<br>Tampil<br>$\overline{\phantom{0}}$<br>Halaman<br>edit<br>Modifikasi<br>÷,<br>data<br>Klik update<br>÷. | Edit data<br>Rak<br><b>LENGKAP</b>                | Tampil pesan:<br>"Data Berhasil<br>Diedit"      | Data pada<br>gridview<br>diedit             | <b>Baik</b> |
| Edit Rak<br>GAGAL                  | Pilih data<br>$\equiv$<br>yang<br>hendak<br>diedit<br>Klik tombol<br>tambah<br>Tampil<br>$\blacksquare$<br>Halaman<br>tambah<br>Modifikasi<br>data                            | Edit data<br><b>Rak TIDAK</b><br><b>LENGKAP</b>   | Tampil pesan :<br>"Harap isi<br>bidang ini"     | Data pada<br>gridview<br>tidak diedit       | Baik        |

**Tabel 5.5 Pengujian Halaman Menu Rak**

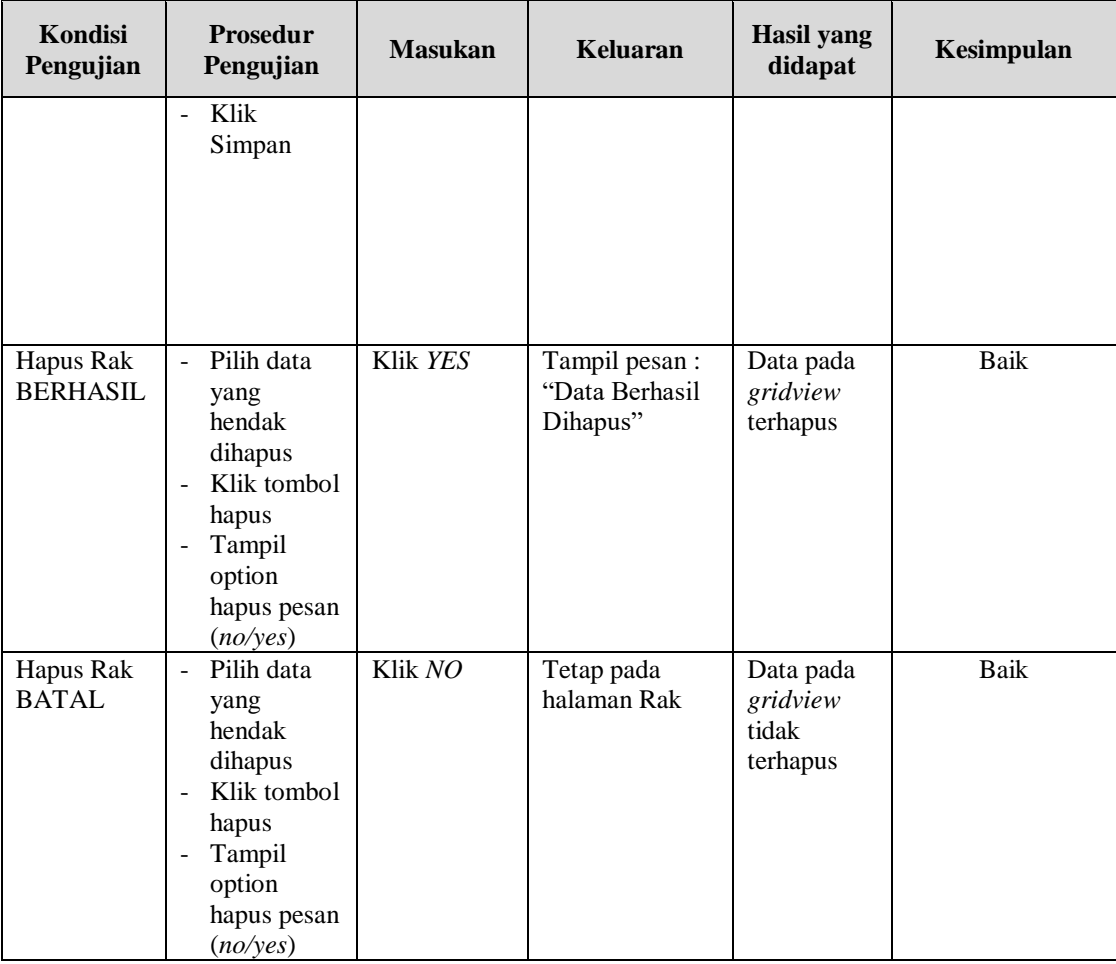

## **7. Pengujian Halaman Menu Boking**

Pengujian halaman Boking dilakukan untuk memeriksa fungsional agar terbebas dari *error,* pengujian dilakukan dengan dua kondisi. Kondisi yang pertama jika dalam keadaan berhasil dan yang kedua jika dalam keadaan gagal.

**Tabel 5.6 Pengujian Halaman Menu Boking**

| Kondisi<br>Pengujian | <b>Prosedur</b><br>Pengujian | <b>Masukan</b> | Keluaran       | Hasil yang<br>didapat | Kesimpulan |
|----------------------|------------------------------|----------------|----------------|-----------------------|------------|
| Tambah               | Klik                         | Tambah data    | Tampil pesan : | Data pada             | Baik       |
| <b>Boking</b>        | tombol                       | <b>Boking</b>  | "Data Berhasil | gridview              |            |
| <b>BERHASIL</b>      | tambah                       | <b>LENGKAP</b> | Ditambahkan"   | bertambah             |            |
|                      | Tampil                       |                |                |                       |            |
|                      | Halaman                      |                |                |                       |            |
|                      | tambah                       |                |                |                       |            |
|                      | <i>Input</i> data            |                |                |                       |            |

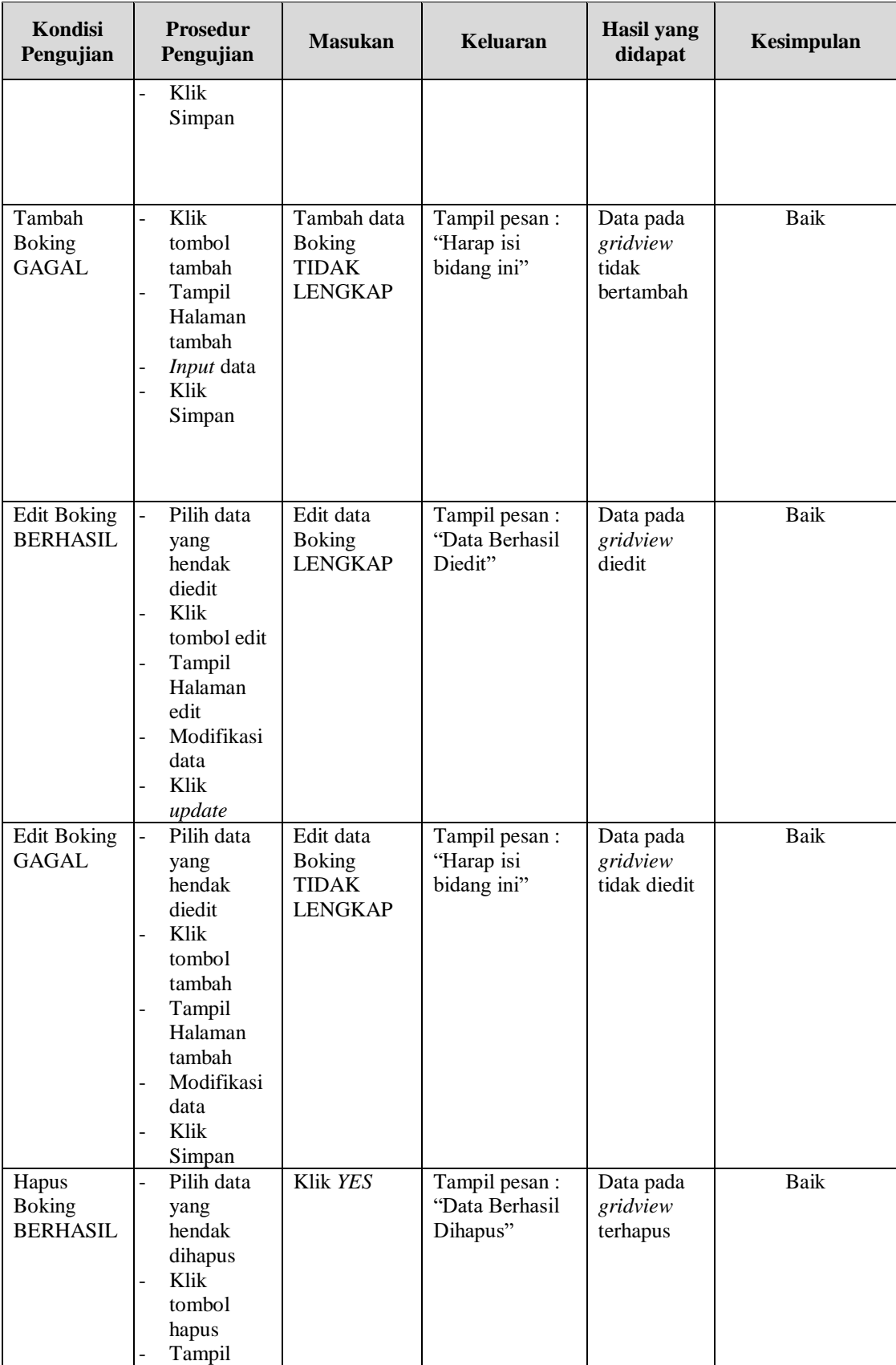

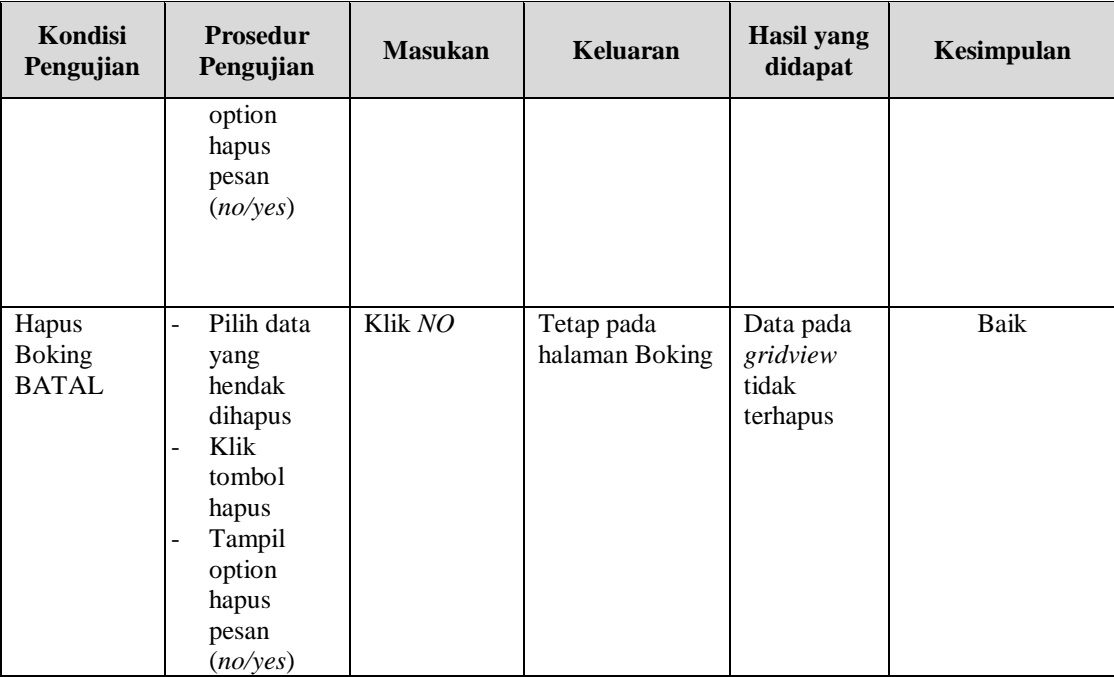

## **8. Pengujian Halaman Menu Peminjaman**

Pengujian halaman Peminjaman dilakukan untuk memeriksa fungsional agar terbebas dari *error,* pengujian dilakukan dengan dua kondisi. Kondisi yang pertama jika dalam keadaan berhasil dan yang kedua jika dalam keadaan gagal.

| Kondisi<br>Pengujian                    | <b>Prosedur</b><br>Pengujian                                                                         | <b>Masukan</b>                                              | <b>Keluaran</b>                                  | Hasil yang<br>didapat                       | Kesimpulan |
|-----------------------------------------|----------------------------------------------------------------------------------------------------|-------------------------------------------------------------|--------------------------------------------------|---------------------------------------------|------------|
| Tambah<br>Peminjaman<br><b>BERHASIL</b> | Klik<br>tombol<br>tambah<br>Tampil<br>-<br>Halaman<br>tambah<br><i>Input</i> data<br>Klik.<br>Simpan | Tambah data<br>Peminjaman<br><b>LENGKAP</b>                 | Tampil pesan :<br>"Data Berhasil<br>Ditambahkan" | Data pada<br>gridview<br>bertambah          | Baik       |
| Tambah<br>Peminjaman<br>GAGAL           | Klik<br>tombol<br>tambah<br>Tampil<br>-<br>Halaman<br>tambah<br><i>Input</i> data                    | Tambah data<br>Peminjaman<br><b>TIDAK</b><br><b>LENGKAP</b> | Tampil pesan:<br>"Harap isi<br>bidang ini"       | Data pada<br>gridview<br>tidak<br>bertambah | Baik       |

**Tabel 5.7 Pengujian Halaman Menu Peminjaman**

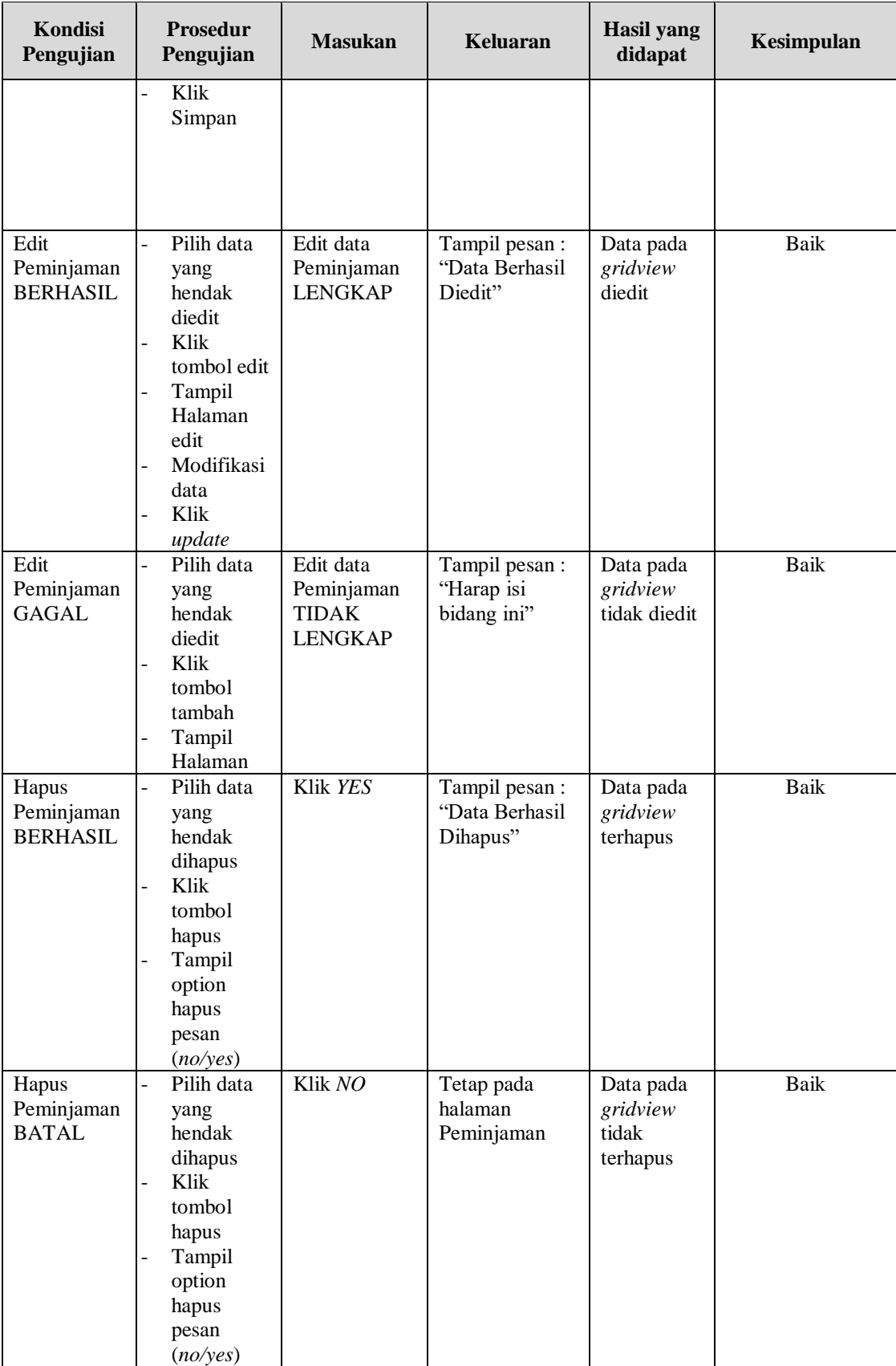

## **9. Pengujian Halaman Menu Detail Peminjaman**

Pengujian halaman Detail Peminjaman dilakukan untuk memeriksa fungsional agar terbebas dari *error,* pengujian dilakukan dengan dua kondisi. Kondisi yang pertama jika dalam keadaan berhasil dan yang kedua jika dalam keadaan gagal.

| Kondisi<br>Pengujian                                | Prosedur<br>Pengujian                                                                                                    | <b>Masukan</b>                                                        | Keluaran                                        | <b>Hasil</b> yang<br>didapat                | Kesimpulan  |
|-----------------------------------------------------|----------------------------------------------------------------------------------------------------|-----------------------------------------------------------------------|-------------------------------------------------|---------------------------------------------|-------------|
| Tambah<br>Detail<br>Peminjaman<br><b>BERHASIL</b>   | Klik tambah<br>$\overline{\phantom{a}}$<br>Tampil<br>Halaman<br>tambah<br><i>Input</i> data<br>$\qquad \qquad \Box$<br>Klik Simpan<br>÷,                                            | Tambah data<br>Detail<br>Peminjaman<br><b>LENGKAP</b>                 | Tampil pesan:<br>"Data Berhasil<br>Ditambahkan" | Data pada<br>gridview<br>bertambah          | Baik        |
| Tambah<br>Detail<br>Peminjaman<br><b>GAGAL</b>      | Klik tombol<br>÷,<br>tambah<br>Tampil<br>$\qquad \qquad \blacksquare$<br>Halaman<br>tambah<br><i>Input</i> data<br>Klik Simpan<br>÷,                                                | Tambah data<br>Detail<br>Peminjaman<br><b>TIDAK</b><br><b>LENGKAP</b> | Tampil pesan :<br>"Harap isi<br>bidang ini"     | Data pada<br>gridview<br>tidak<br>bertambah | Baik        |
| <b>Edit Detail</b><br>Peminjaman<br><b>BERHASIL</b> | $\overline{-}$ Pilih data<br>yang hendak<br>diedit<br>Klik tombol<br>$\overline{a}$<br>edit<br>Tampil<br>÷,<br>Halaman<br>edit<br>Modifikasi<br>data<br>Klik update<br>$\Box$       | Edit data Detail<br>Peminjaman<br><b>LENGKAP</b>                      | Tampil pesan:<br>"Data Berhasil<br>Diedit"      | Data pada<br>gridview<br>diedit             | Baik        |
| <b>Edit Detail</b><br>Peminjaman<br><b>GAGAL</b>    | Pilih data<br>$\mathbb{L}$<br>yang hendak<br>diedit<br>Klik tombol<br>$\overline{a}$<br>tambah<br>Tampil<br>$\qquad \qquad \blacksquare$<br>Halaman<br>tambah<br>Modifikasi<br>data | Edit data Detail<br>Peminjaman<br><b>TIDAK</b><br><b>LENGKAP</b>      | Tampil pesan:<br>"Harap isi<br>bidang ini"      | Data pada<br>gridview<br>tidak diedit       | <b>Baik</b> |

**Tabel 5.8 Pengujian Halaman Menu Detail Peminjaman**

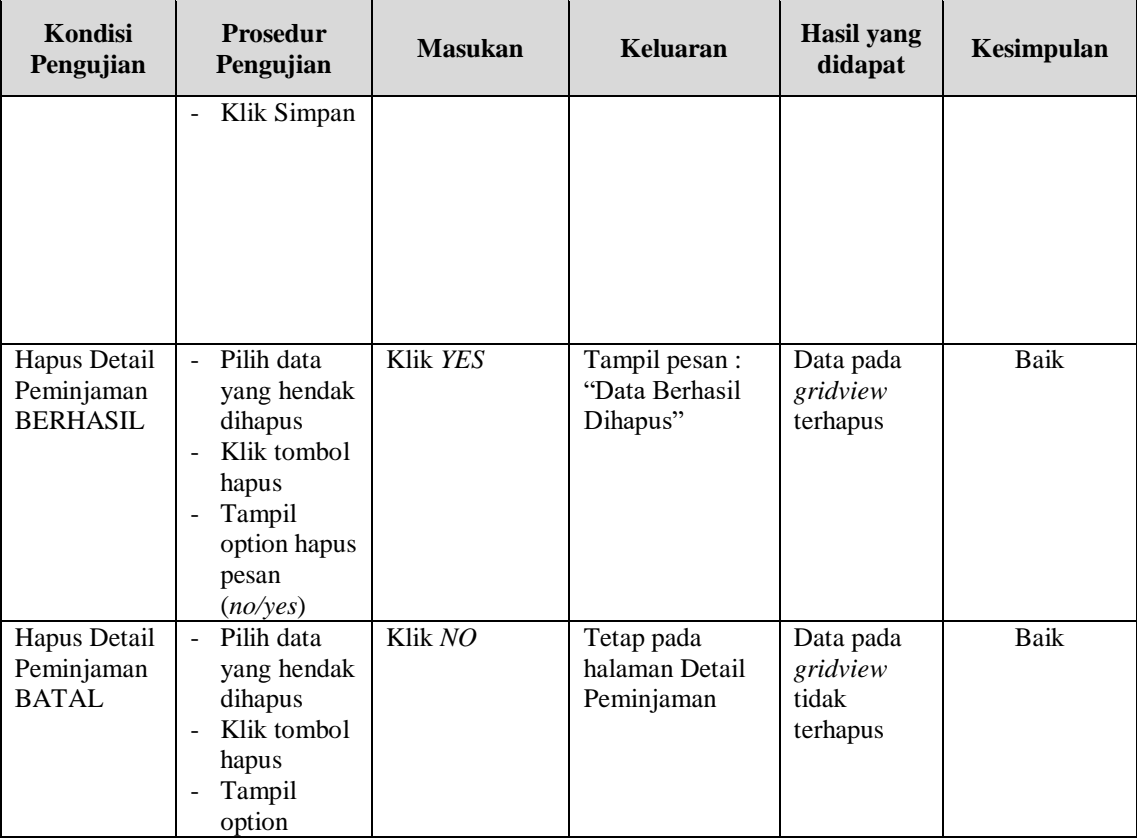

#### **10. Pengujian Halaman Menu Pengembalian**

Pengujian halaman Pengembalian dilakukan untuk memeriksa fungsional agar terbebas dari *error,* pengujian dilakukan dengan dua kondisi. Kondisi yang pertama jika dalam keadaan berhasil dan yang kedua jika dalam keadaan gagal.

**Tabel 5.9 Pengujian Halaman Menu Pengembalian**

| Kondisi<br>Pengujian                      | <b>Prosedur</b><br>Pengujian                                                                                               | <b>Masukan</b>                                | Keluaran                                         | <b>Hasil</b><br>yang<br>didapat    | Kesimpulan |
|-------------------------------------------|----------------------------------------------------------------------------------------------------|-----------------------------------------------|--------------------------------------------------|------------------------------------|------------|
| Tambah<br>Pengembalian<br><b>BERHASIL</b> | Klik<br>tombol<br>tambah<br>Tampil<br>Halaman<br>tambah<br><i>Input</i> data<br>Klik<br>$\overline{\phantom{a}}$<br>Simpan | Tambah data<br>Pengembalian<br><b>LENGKAP</b> | Tampil pesan :<br>"Data Berhasil<br>Ditambahkan" | Data pada<br>gridview<br>bertambah | Baik       |

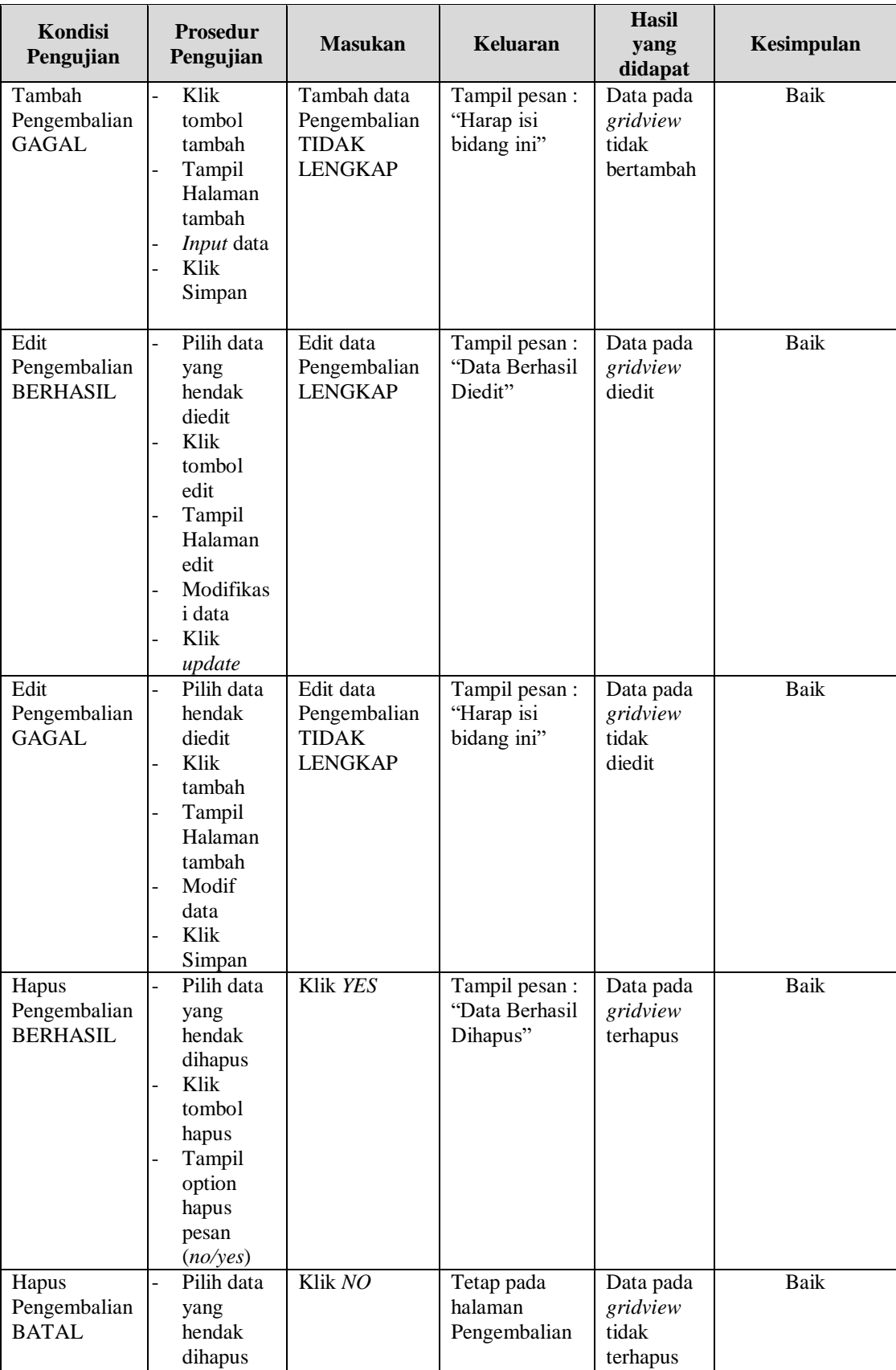

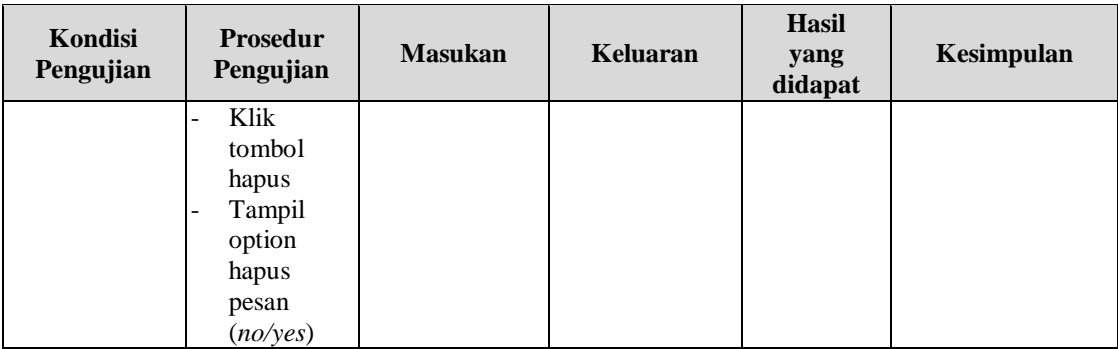

## **11. Pengujian Menu Laporan**

Pengujian menu laporan digunakan untuk memastikan semua laporan dapat ditampilkan dan dicetak sebagaimana semestinya.

| Kondisi<br>Pengujian    | <b>Prosedur</b><br>Pengujian                                   | <b>Masukan</b>                                              | <b>Keluaran</b>                           | <b>Hasil yang</b><br>didapat | Kesimpulan |
|-------------------------|----------------------------------------------------------------|-------------------------------------------------------------|-------------------------------------------|------------------------------|------------|
| Laporan<br>Anggota      | Klik tombol<br>Anggota pada<br>Halaman<br>Menu laporan         | - Klik tombol<br>Anggota<br>- klik tombol<br>print          | Halaman<br>cetak<br>Anggota               | Laporan<br>Anggota           | Baik       |
| Laporan<br>Buku         | Klik tombol<br>Buku pada<br>Halaman<br>Menu laporan            | - Klik tombol<br>Buku<br>- klik tombol<br>print             | Halaman<br>cetak Buku                     | Laporan<br>Buku              | Baik       |
| Laporan<br>Peminjaman   | Klik tombol<br>Peminjaman<br>pada<br>Halaman<br>Menu laporan   | - Klik tombol<br>Peminjama<br>n<br>- klik tombol<br>print   | Halaman<br>cetak<br>Laporan<br>Peminjaman | Laporan<br>Peminjaman        | Baik       |
| Laporan<br>Pengembalian | Klik tombol<br>Pengembalian<br>pada<br>Halaman<br>Menu laporan | - Klik tombol<br>Pengembali<br>an<br>- klik tombol<br>print | Halaman<br>cetak<br>Pengembalian          | Laporan<br>Pengembalian      | Baik       |

**Tabel 5.10 Pengujian Halaman Menu Laporan**

# **5.3 ANALISIS HASIL YANG DICAPAI OLEH SISTEM PERANGKAT LUNAK**

Setelah melakukan berbagai pengujian pada sistem pengolahan data pada SMP N 1 Atap Petaling Jambi. Adapun kelebihan dan kelemahan dari sistem petampilan ini adalah sebagai berikut:

- 1. Kelebihan Program
	- a. Sistem ini bisa digunakan oleh *User* pada Sistem informasi Perpustakaan pada SMP N 1 Atap Petaling Jambi, dengan memanfaatkan fungsi pencarian sehingga mempermudah dalam pencarian data.
	- b. Sistem mampu melakukan pengolahan data seperti mendata Anggota, Petugas, Buku, Rak, Boking, Peminjaman, Detail Peminjaman, Pengembalian
- 2. Kekurangan program

Tampilan *interface* masih sederhana diharapkan untuk pengembangan sistem selanjutnya dapat meningkatkan kualitas dari tampilan *interface* tersebut